# **Hewlett-Packard VA 7100/7400 Microsoft Cluster Services Installation Guide for HP Netservers**

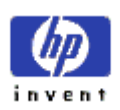

**Version 1.0 October 12, 2001** 

Download from Www.Somanuals.com. All Manuals Search And Download.

#### **Notice**

The information contained in this document is subject to change without notice.

**Hewlett-Packard makes no warranty of any kind with regard to this material, including, but not limited to, the implied warranties of merchantability and fitness for a particular purpose**. Hewlett-Packard shall not be liable for errors contained herein or for incidental or consequential damages in connection with the furnishing, performance, or use of this material.

Hewlett-Packard assumes no responsibility for the use or reliability of its software on equipment that is not furnished by Hewlett-Packard.

This document contains proprietary information that is protected by copyright. All rights are reserved. No part of this document may be photocopied, reproduced, or translated to another language without the prior written consent of Hewlett-Packard Company.

Microsoft and Windows are registered trademarks of Microsoft in the U.S. and other countries.

Hewlett-Packard Company Network Server Division Technical Communications/ MS 45SLE 10955 Tantau Avenue Cupertino, CA 95014 USA

© Copyright 2001, Hewlett-Packard Company.

### **Contents**

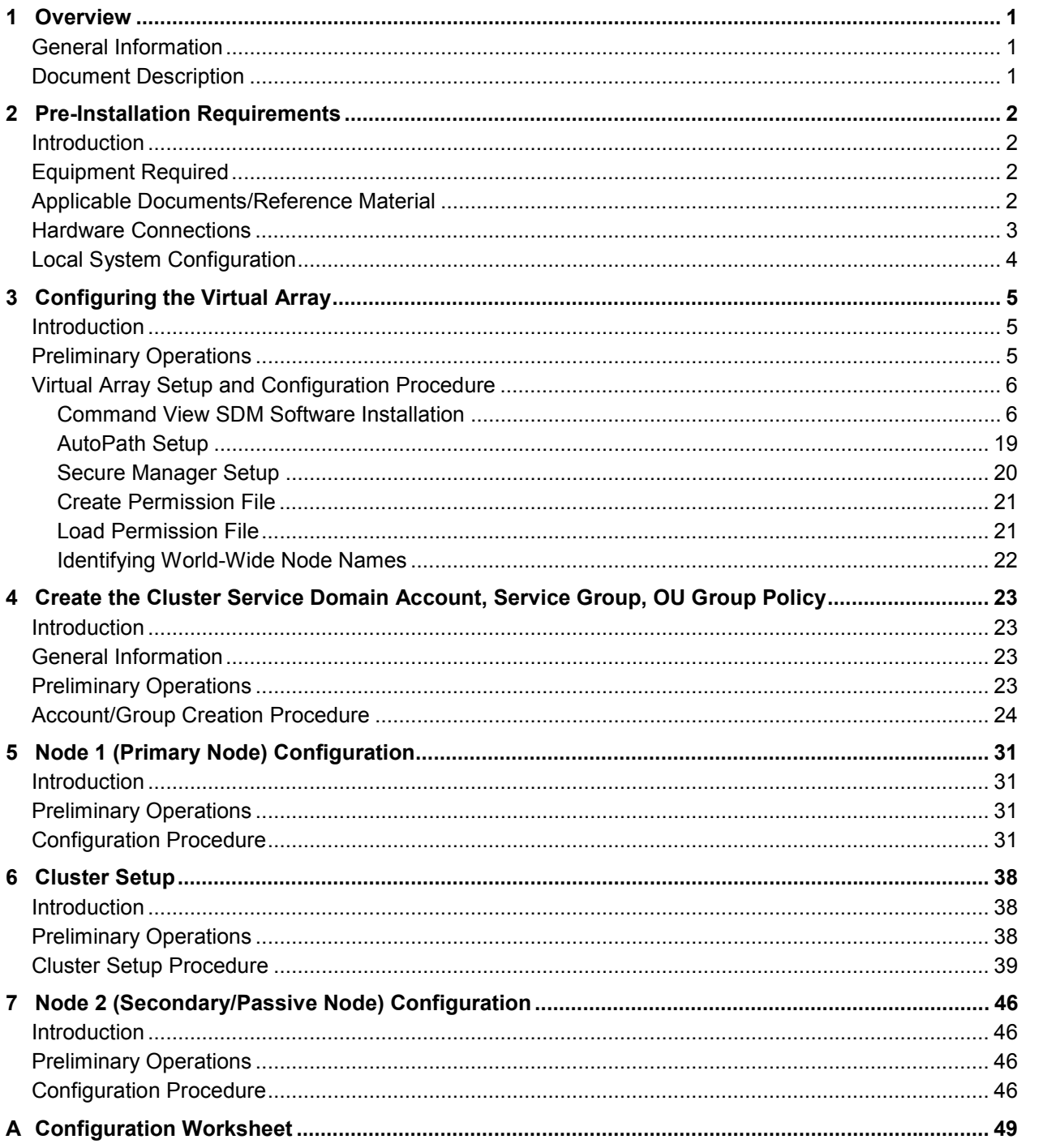

## <span id="page-3-0"></span>**1 Overview**

## **General Information**

This document provides procedures for setting up a Windows 2000 cluster on a Hewlett Packard VA series highavailability platform, based on Windows 2000 Advanced Server.

The HP Surestore Virtual Array 7100/7400 is a SPOFless (no single point of failure) high-availability cluster solution for shared disk storage. This cluster contains dual-path components, including redundant Fibre Channel host bus adapters installed in the server nodes, Fibre Channel hubs, and Fibre Channel controllers installed in the external storage array. These components provide the high-availability features of this configuration, supplementing the failover capabilities of Microsoft cluster software.

## **Document Description**

with its content.

This document contains step-by-step procedures that detail all processes involved in installing a clustered solution using the Advanced Server edition of the Windows 2000 operating system. Included in the document is a listing of the required hardware configuration, with more detailed descriptions of the hardware contained in referenced resource material and support documents. Finally, all steps necessary for RAID configuration of the external Fibre Channel storage array using HP Surestore Command View SDM software are provided in this document. The purpose of this document is to cover all necessary steps of each setup process (whether contained within this document or referenced to an external document) for a Windows 2000 cluster in an active/passive configuration on an HP server connected to the VA 7100/7400 in a dual-path configuration.

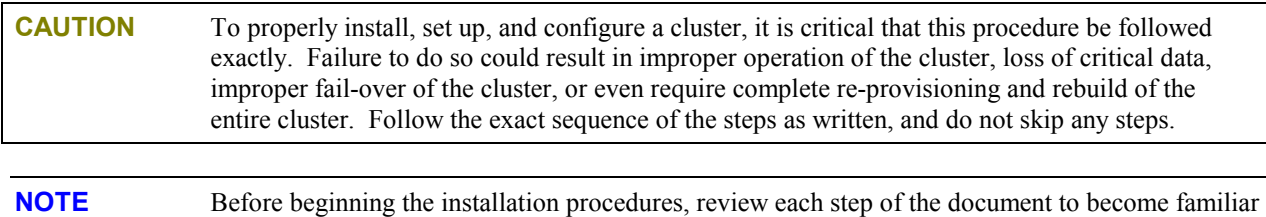

## <span id="page-4-0"></span>**2 Pre-Installation Requirements**

### **Introduction**

This chapter provides a sequence of pre-installation checks and tasks to be performed before beginning installation of the VA 7100/7400 disk array in a dual-path cluster configuration. These checks and tasks include the following:

- Equipment supplied
- Applicable documents/reference material
- Hardware connections
- Local system configuration

## **Equipment Required**

The following list identifies all HP hardware and software required to assemble and install the VA 7100/7400 disk array product in a Windows 2000 cluster configuration. Before beginning the installation, perform an inventory to ensure that all items on the list are available and ready for use.

**NOTE** In the future, the components listed below will be supplied in kit form as part of the VA 7100/7400 Series Cluster kit

- Two HP servers, each with two NICs (four ports, total). HP server models currently certified are LH 6000, LT 6000r, and LXr 8500r.
- VA enclosure, containing two VA controllers
- CD containing the Surestore Command View SDM software and the associated Command View SDM Installation and User Manual
- Two HP D8602B Fibre Channel Host Bus Adapters (HBAs) per server.
- Two HP Fibre Channel hubs (Brocade A5667A or A5624A), or loop switches (HP P4459A).
- A dedicated Ethernet interconnect. This is the Ethernet controller that will be used for the crossover or heartbeat Ethernet cable.
- Gigabit interface connectors (GBICs). There should be ten GBICs, minimum. They will be inserted into each Fibre Channel interface connection, including both HBAs and hubs.
- Fibre Channel optical cables. There should be six fiber optic cables, minimum. They should be equal in length and color-coded. Do not mismatch color-coded (fiber cable type) cables.
- HP rail kits for each of the bundled hardware components and servers.
- Null modem cable

## **Applicable Documents/Reference Material**

Included in the requirements to assemble and install the VA 7100/7400 disk array product in a Windows 2000 cluster configuration are three Hewlett Packard VA Series technical manuals and one VA configuration diagram. Before beginning the installation, perform an inventory to ensure that all documentation on the list below is available and ready for use.

<span id="page-5-0"></span>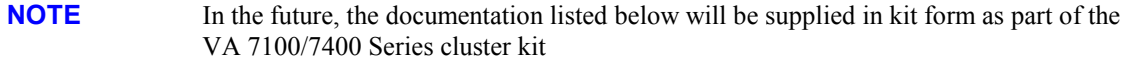

- Hewlett-Packard Command View SDM Installation and User manual (supplied in both printed form and on Command View CD containing product software, refer to listing under Equipment Required). Also available in pdf format on HP SureStore Virtual Arrays 7100 /7400 User & Service Documentation website.
- Hewlett-Packard Secure Manager VA manual (available on Command View CD). Also available in pdf format on HP SureStore Virtual Arrays 7100 /7400 User & Service Documentation website.
- Hewlett-Packard AutoPath for Windows 2000 manual (available on Command View CD). Also available in pdf format on HP SureStore Virtual Arrays 7100 /7400 User & Service Documentation website.
- Hewlett-Packard VA Configuration poster (HP part/drawing number A5183-96130). Supplied with equipment and reference documentation.

The manuals provide instructions for interconnection of all components and interfaces, installation of software like Microsoft Cluster Server, and verification of proper installation and configuration of the cluster. The configuration poster has a detailed diagram that shows the entire VA layout, including all interfaces, connections, and descriptions.

**NOTE** Use the manuals and configuration poster as additional guides and information. Do not use the configuration poster and its instructions as replacements for the procedures of this document.

### **Hardware Connections**

For cluster hardware interconnection, proceed as follows:

**CAUTION** Use of hardware not certified or approved by HP, unless specifically indicated in this procedure, may result in the improper operation of any or all components comprising the cluster. Different hardware, such as the FCAL or SCSI RAID controllers, HBAs, storage hubs, fabric switches, Fibre Channel GBICs, fiber optic cabling (short-wave or long-wave, distinguished by color coding), or server models may require additional configuration procedures, not contained in this document. Refer to the manuals and configuration poster described in the preceding paragraph for detailed information associated with the installation and configuration of vendor-specific hardware and/or software.

1. Disconnect the back-end and VPN (if applicable) network interfaces until after the cluster has been completely installed. They may be reconnected and configured later, but not until the procedures of this document have been completed.

**CAUTION** The storage array should be powered up before either server node is powered up. Also, power down both server nodes before the storage array is powered down.

2. For detailed hardware installation instructions, schematic diagrams, and component nomenclature, refer to the Command View SDM Installation and User manual, Secure Manager VA manual, AutoPath for Windows 2000 manual, and the VA Configuration poster described in the preceding paragraph.

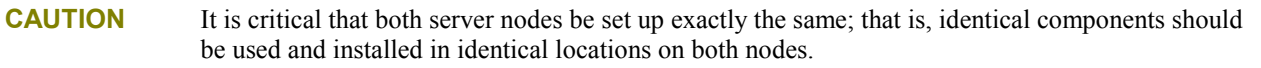

- 3. Following the directions in the Command View SDM Installation and User manual, Secure Manager VA manual, and AutoPath for Windows 2000 manual, set up the VA external storage array, Fibre Channel storage hub or switch, GBIC interface converters, and the cables for each node.
- 4. Using the VA Configuration poster, attach the servers to the storage hub.

## <span id="page-6-0"></span>**Local System Configuration**

The remainder of this procedure assumes that both HP Netservers have been configured with Microsoft Windows 2000 Advanced Server operating system and the latest service packs. For more information about installing Microsoft Windows 2000 software on HP Netservers, refer to the HP information library on the website

http://www.hp.com/netserver

# <span id="page-7-0"></span>**3 Configuring the Virtual Array**

## **Introduction**

This chapter contains detailed instructions for setup and configuration of the virtual array.

## **Preliminary Operations**

The following preliminary operations must be successfully completed before beginning the Virtual Array Setup and [Configuration Procedure.](#page-8-0)

- 1. Ensure that all requirements detailed in chapter 2 have been thoroughly reviewed and successfully completed.
- 2. Storage array is powered up.
- 3. Node 1 (primary node) is powered up and running.
- 4. Verify that all network cables and fiber cables are connected correctly and securely. The HBAs should display a flashing green light and a constant orange light. The orange light indicates that a link has been established.
- 5. The CD included in the VA equipment shipment should contain Surestore Command View SDM software. Refer to the [Equipment Required](#page-4-0) paragraph of chapter 2. This CD contains all required management software.
- 6. If applicable, the local RAID disk arrays on both nodes and external storage array must be configured identically. For example, use the same driver letters and labels for local hard drives, CD-ROMs, and drives on the external disk storage array. Otherwise, the cluster will not function after fail-over from active node to passive node. Refer to the [Hardware Connections p](#page-5-0)aragraph of chapter 2.
- 7. If applicable, ensure that the Backend and VPN network interfaces are disconnected. They can be reconnected at the completion of this procedure. Refer to the [Hardware Connections p](#page-5-0)aragraph of chapter 2.

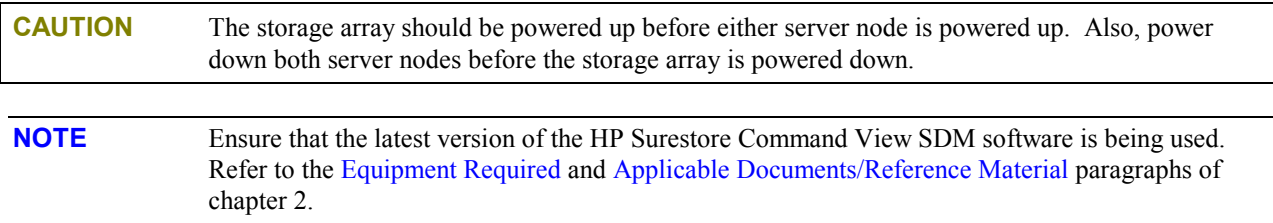

## <span id="page-8-0"></span>**Virtual Array Setup and Configuration Procedure**

To perform the virtual array setup and configuration process, proceed as follows:

#### **Command View SDM Software Installation**

- 1. Connect a null modem cable to one of the controllers in the VA. As shown below, the settings are as follows:
	- o Bits per second: 9600
	- o Data bits: 8
	- o Parity: None
	- o Stop bits: 1
	- o Flow control: None

Then, click **OK**.

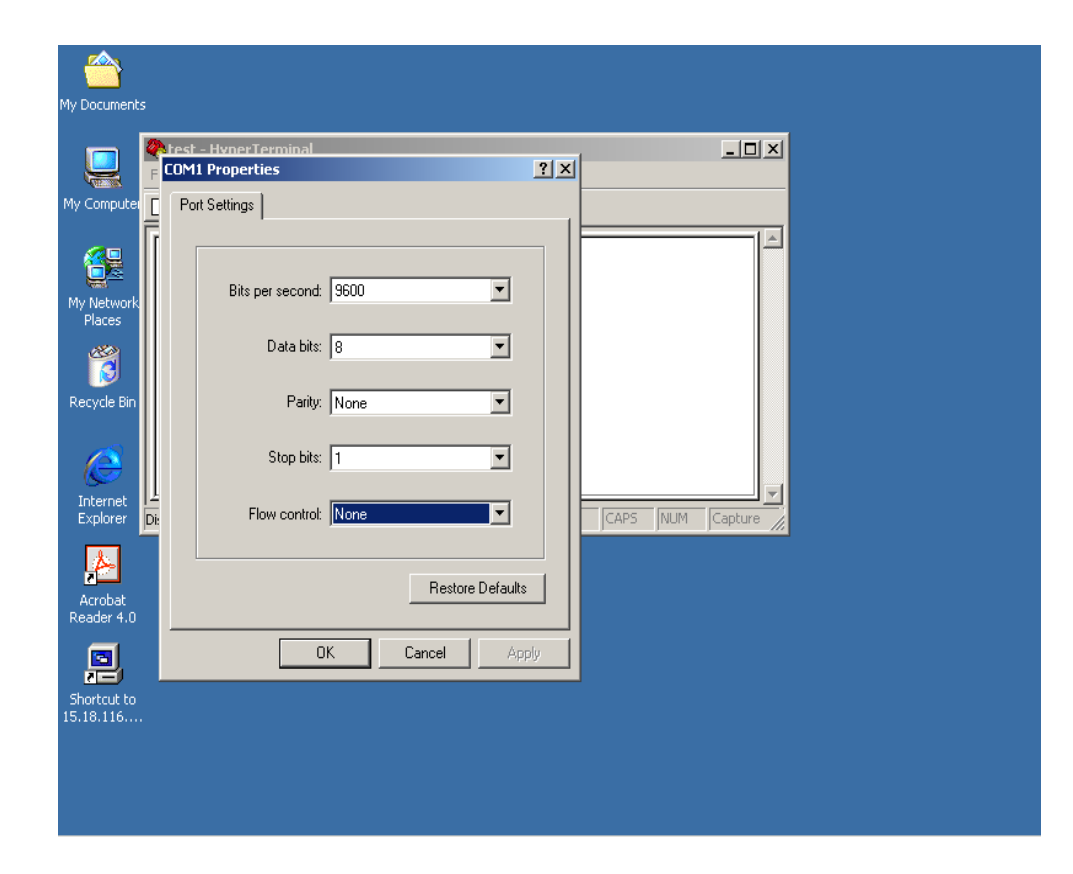

2. Referring to the window shown below, type **vfpfmt** at the Ready prompt, then strike the **Enter** key on the keyboard. At the following (yes/no): prompt, type **yes**, then strike the **Enter** key on the keyboard.

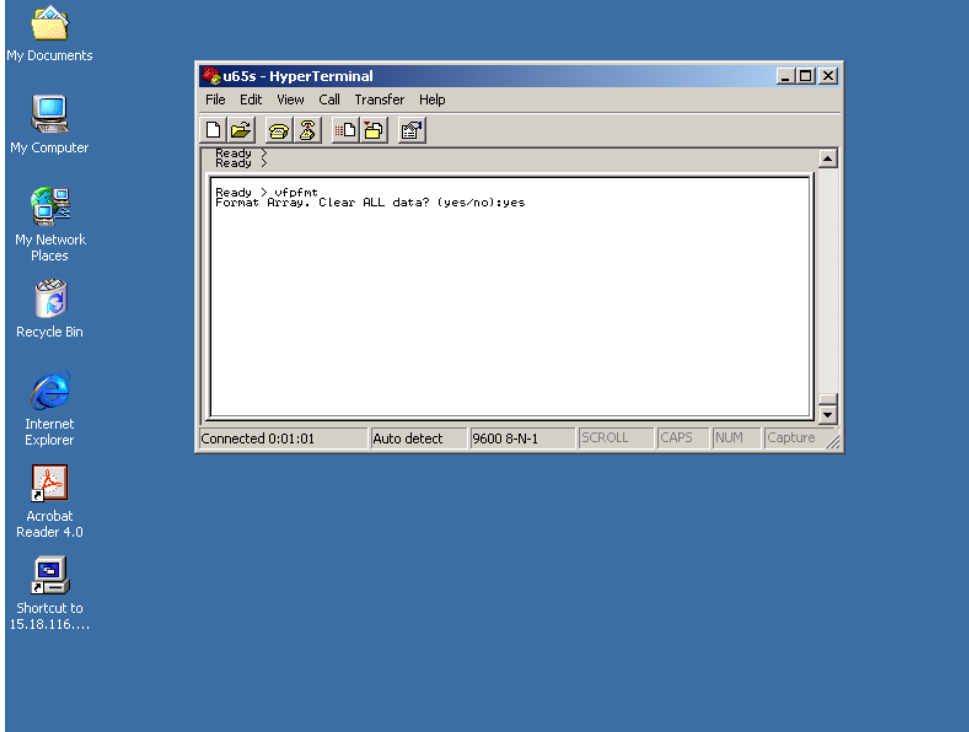

3. Insert the CD containing the HP Surestore Command View SDM software in the CD-ROM drive. On the Windows 2000 desktop, click the desktop **Start** -> **Settings** -> **Control Panel** to obtain the **Control Panel** window, as shown below. In the **Control Panel** window shown below, click **Add/Remove Programs**.

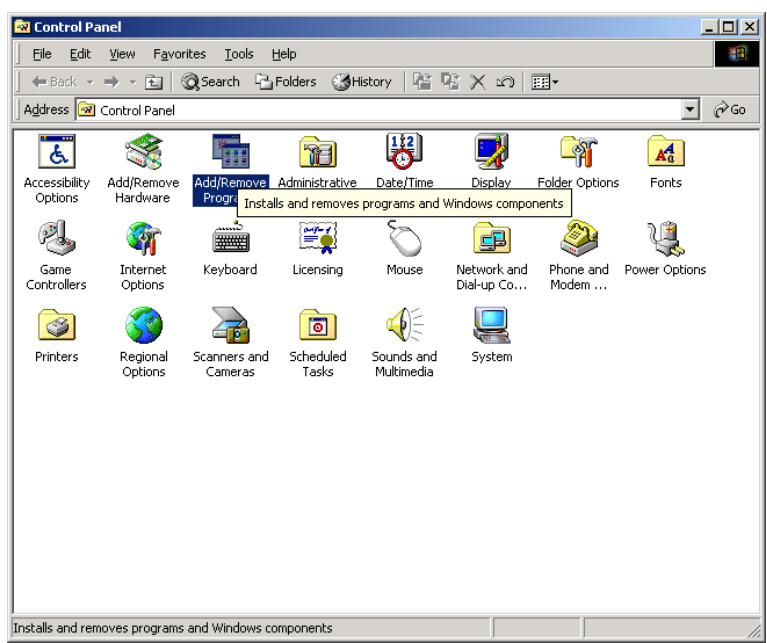

4. On the **Add/Remove Programs** window shown below, select the **Add New Programs** icon, then choose the **CD or Floppy** option.

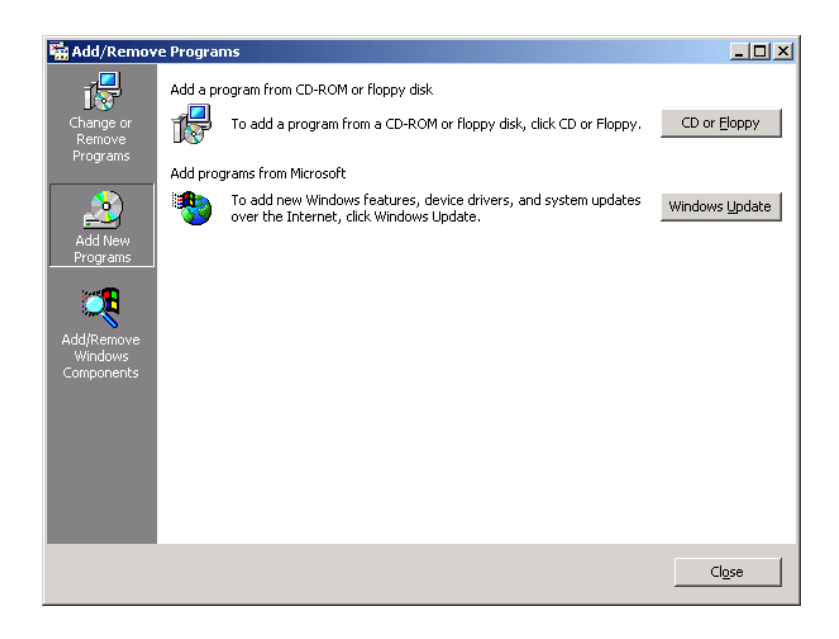

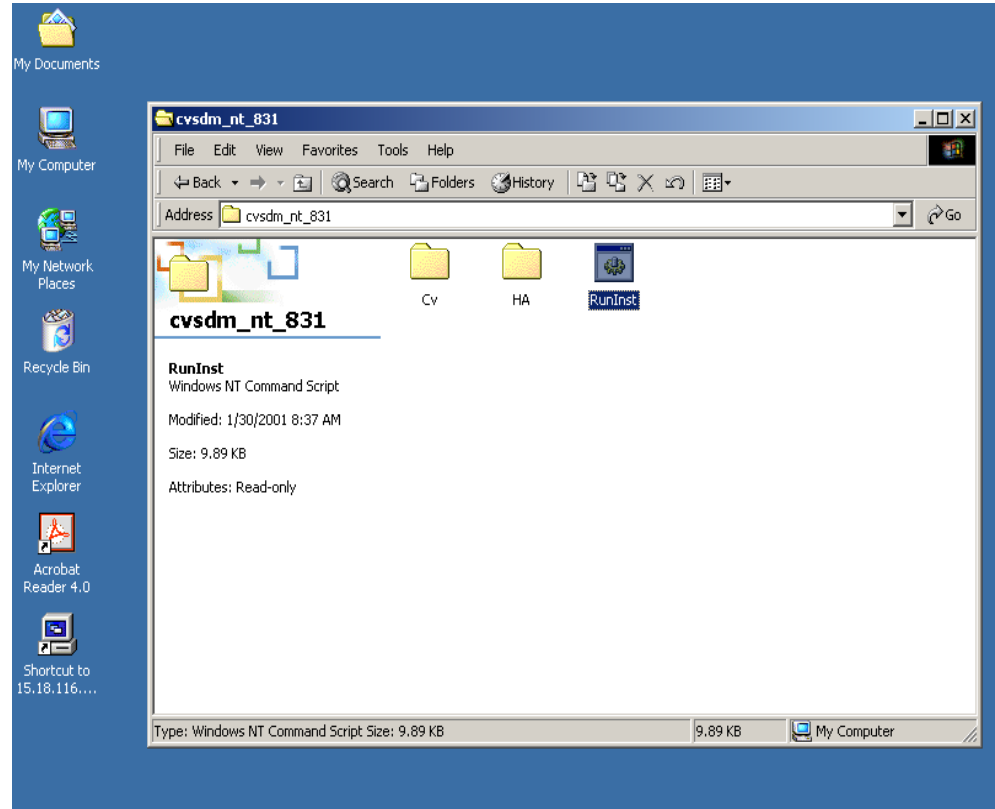

5. On the Command View CD window shown below, click **RunInst**.

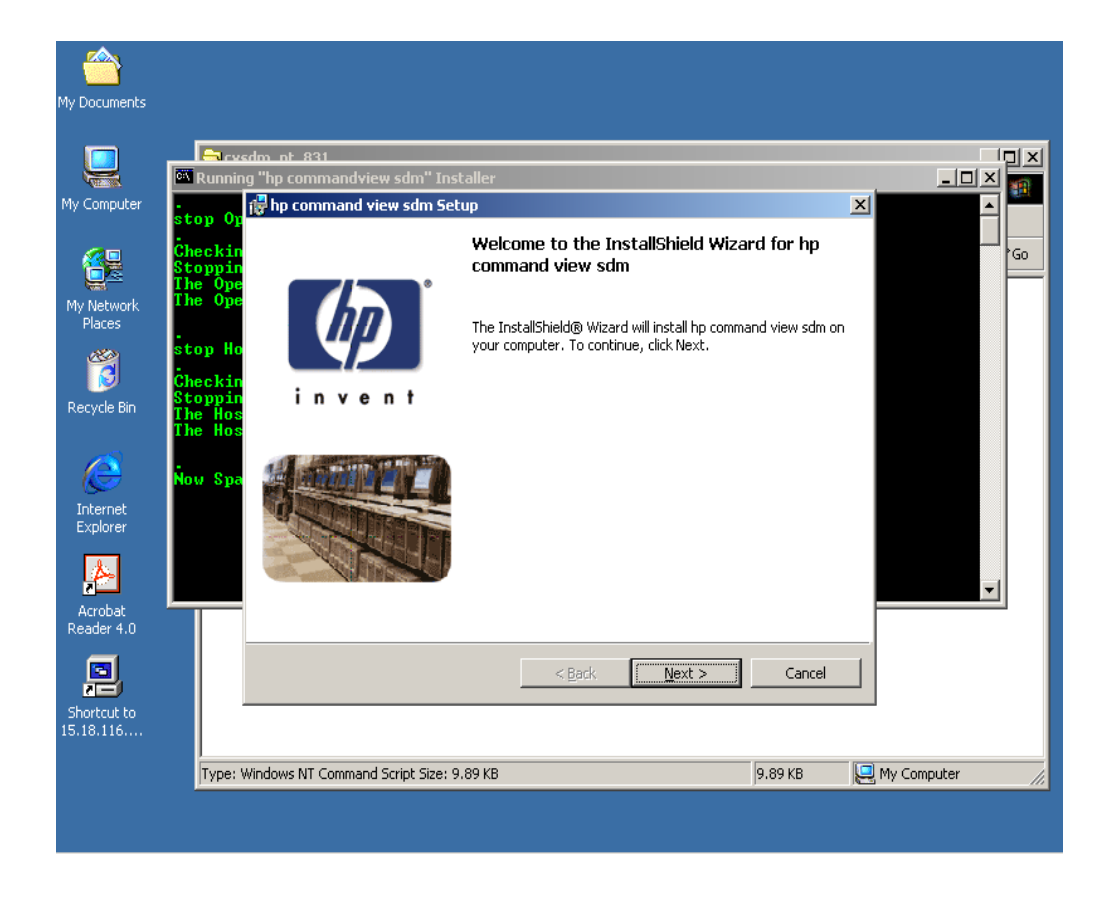

6. On the **InstallShield Wizard for hp command view sdm** window shown below, click **Next**.

7. On the **License Agreement** window shown below, click the **I accept the terms in the license agreement** button, then click **Next**.

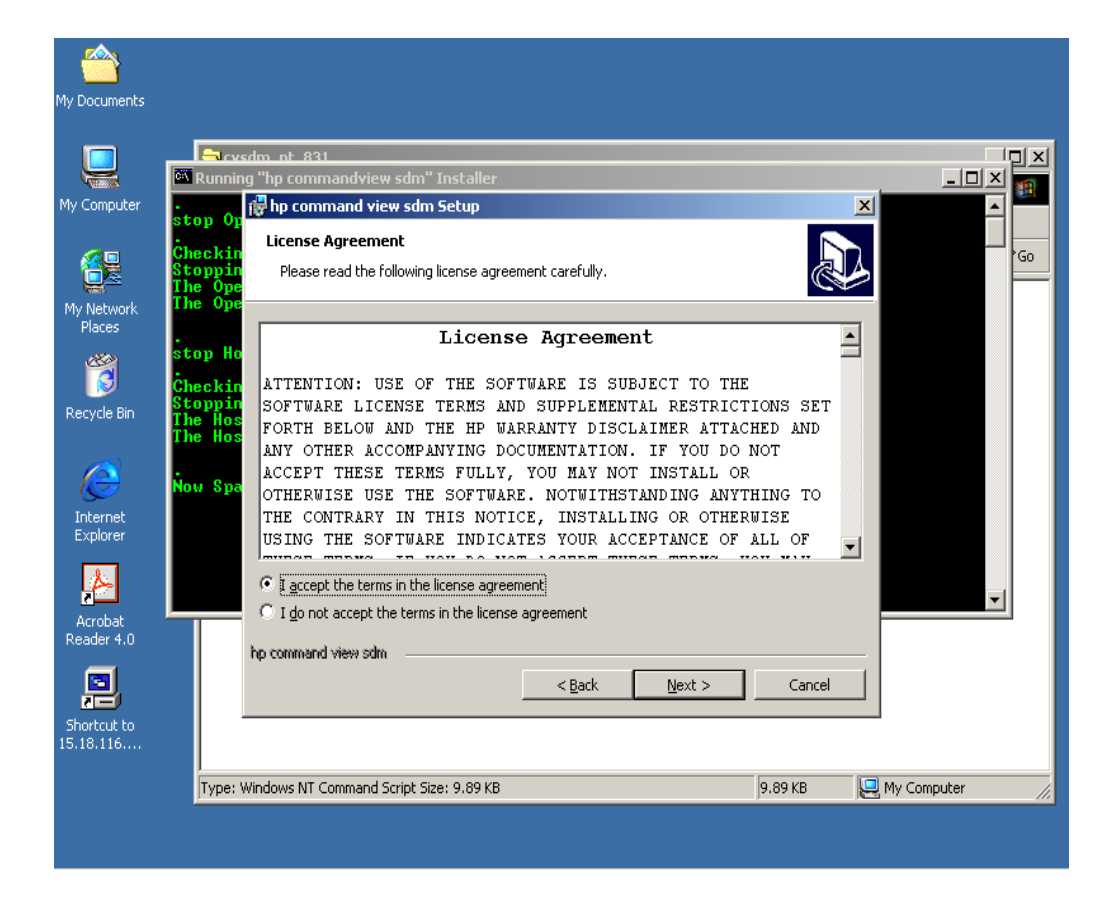

8. On the **Minimum Requirements** window shown below, verify that the six settings are checked as shown. Then, click **Next**.

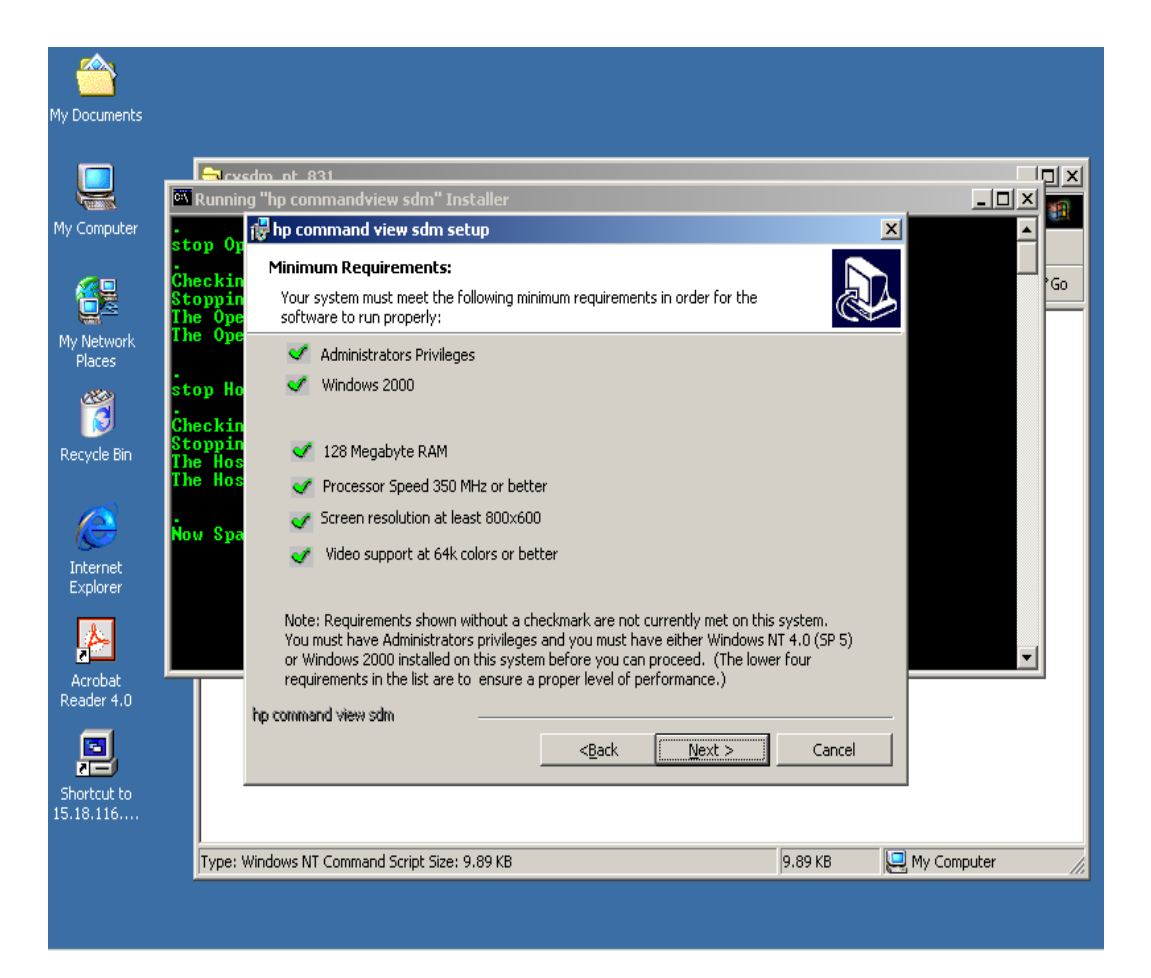

9. The **Installing hp command view sdm** window as shown below appears and begins the software installation. It may require several minutes to complete the installation, however. Observe the Status bar in the displayed window. When the software installation is complete, click **Next**.

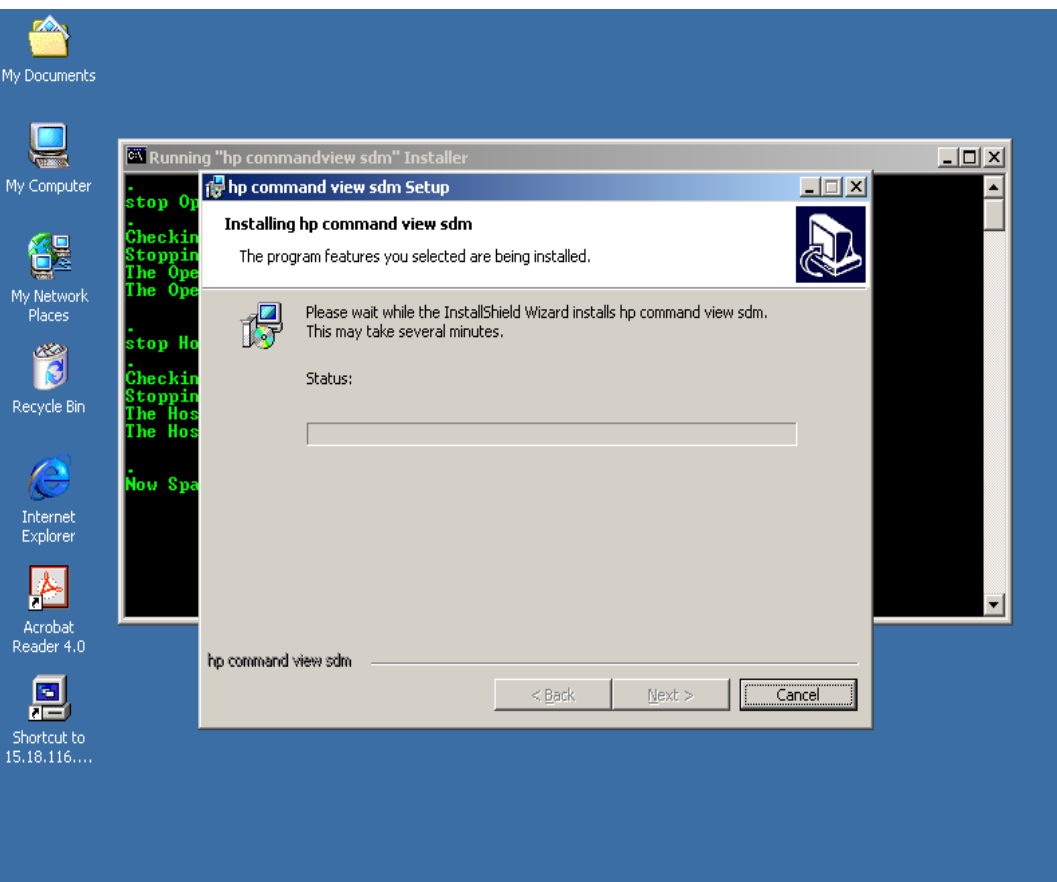

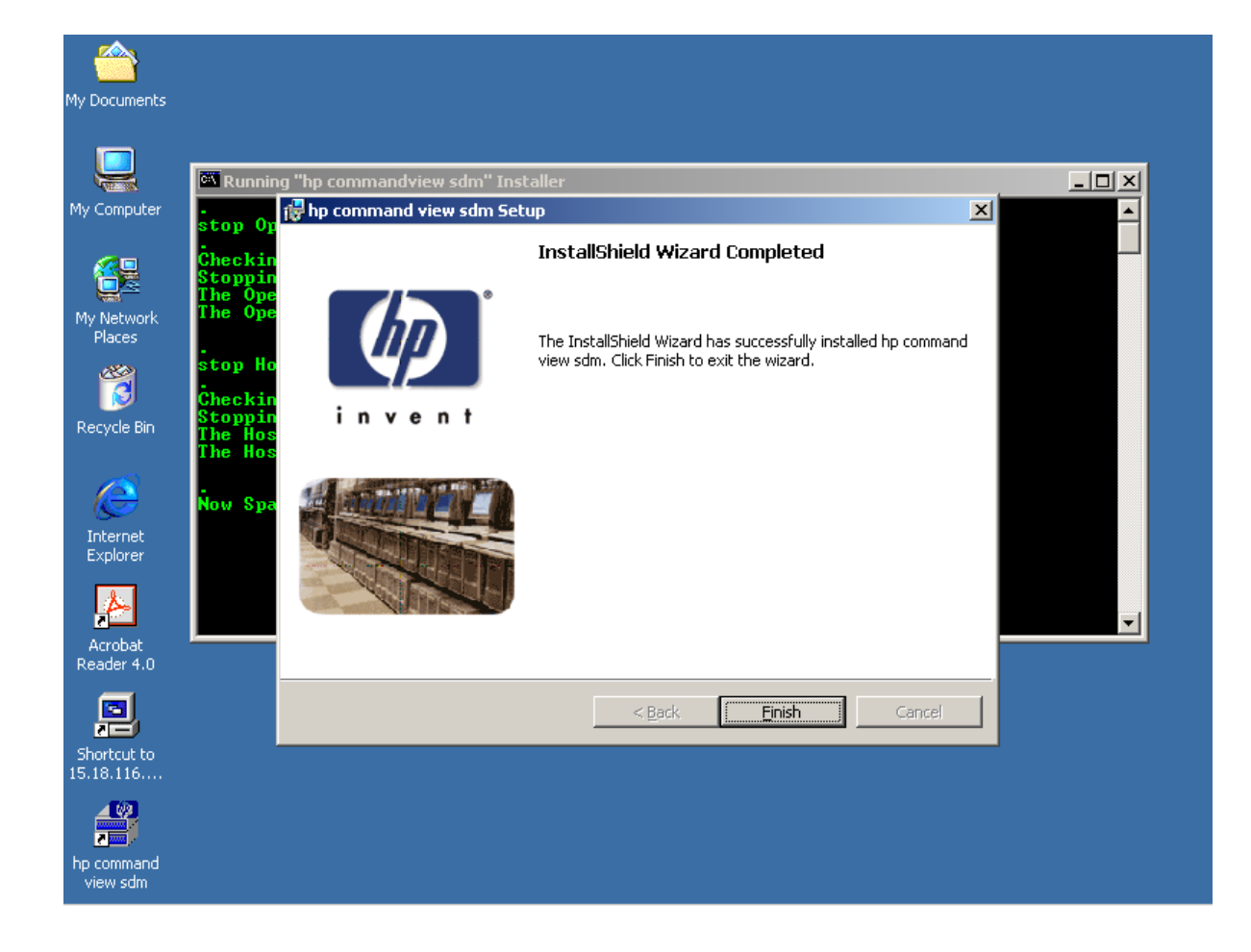

10. On the **InstallShield Wizard Completed** window shown below, click **Finish**.

- My Documents  $\blacksquare$ **ex** Starting HostAgent.  $\Box$ D $\times$ .<br>My Compute ing OpenDial...<br>penDial service is stopping........<br>penDial service could not be stopped. ñ. 各里 .<br>top Hostagent <del>\*\*\*\*\*\*\*</del> .<br>Checking for HostAgent...<br>Stopping HostAgent...<br>The HostAgent service was stopped successfully.<br>The HostAgent service was stopped successfully. ិខ Recycle Bin .<br>Now Spawning "hp commandview sdm" Installer....  $\triangle$ .<br>Starting HostAgent...<br>The HostAgent service is starting...<br>The HostAgent service was started successfully. Internet<br>Explorer Allowing 1 minute for HostAgent startup to complete.... ے ا Acrobat<br>Reader 4. 凰  $\begin{array}{c}\n\hline\n\text{Shortcut to} \\
15.18.116\dots\n\end{array}$  $\blacktriangle$ 僵 hp command<br>view sdm
- 11. The **Starting HostAgent** window shown below appears, and remains for a few minutes.

12. The **Command Prompt** window appears as shown below. The term **armdiscover** appears at the first C-prompt of the window display, followed by a set of device **(First VA)** characteristics, as shown.

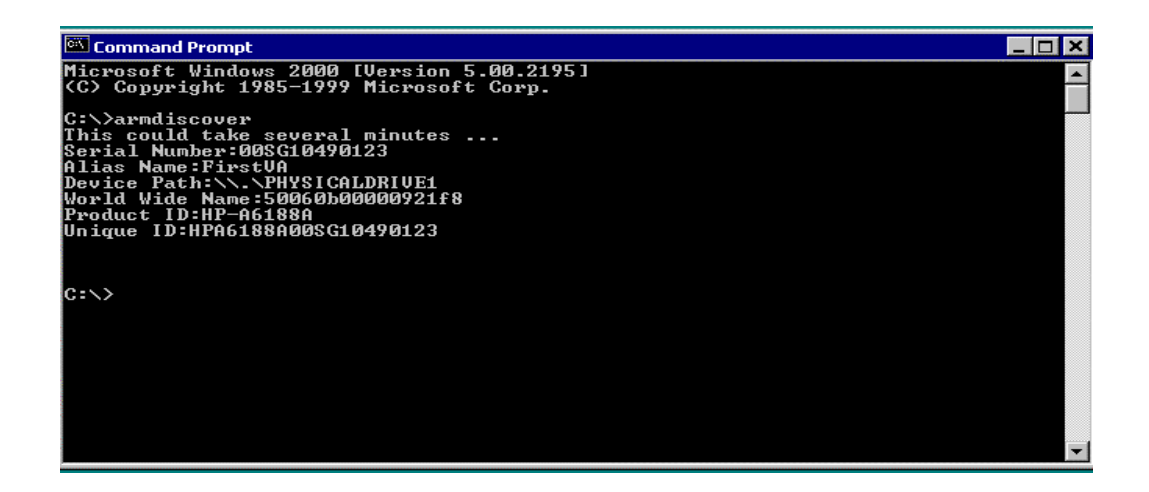

- My Documents  $\blacksquare$  $\equiv$ <sup>ल्द</sup> "hp commandview sdm" installation succeeded  $-10 \times$ My Computer  $\left| \rule{0pt}{10pt}\right.$ .<br>Allowing 1 minute for HostAgent startup to complete.... 得 tarting OpenDial...<br>he OpenDial service is starting.<br>he OpenDial service was started successfully. My Networ<br>Places 管 tart armdiscover \*\*\*\*\*\*\*\*\*\*\*\*\*\*\* Starting armdiscover...<br>This may take a few minutes, please be patient...<br>Java.exe' is not recognized as an internal or external command,<br>Java.exe' is not recognized as an internal or external command,<br>Java.exe' is not rec Recycle Bin e Internet<br>Explorer hp commandview sdm" install completed  $\frac{1}{2}$ Acrobat<br>Reader 4.0 凰 Shortcut to<br>15.18.116... 40 **FEI** hp comman<mark>d</mark><br>view sdm
- 13. On the desktop display shown below, click the **hp command view sdm** icon.

14. The **hp command view sdm launcher** window appears, as shown below. This window shows the devices (and their characteristics) that the Command View SDM software has found. Click the **FirstVA** icon on the display.

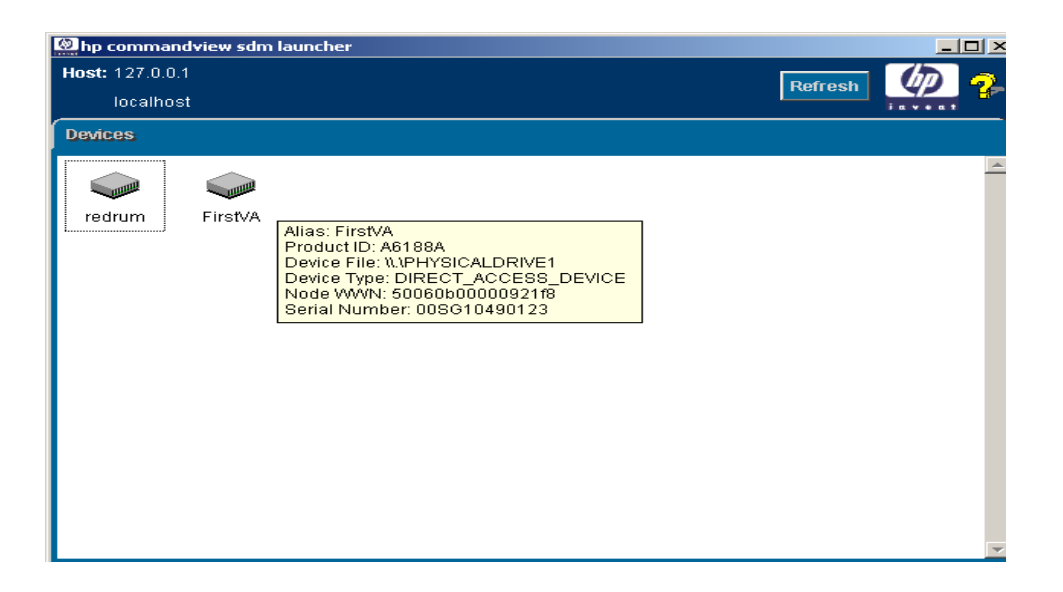

15. The **hp command view sdm** window appears. If necessary, click the **Identity** tab to obtain the VA identity display as shown below. Then, click the **LUN Management** tab.

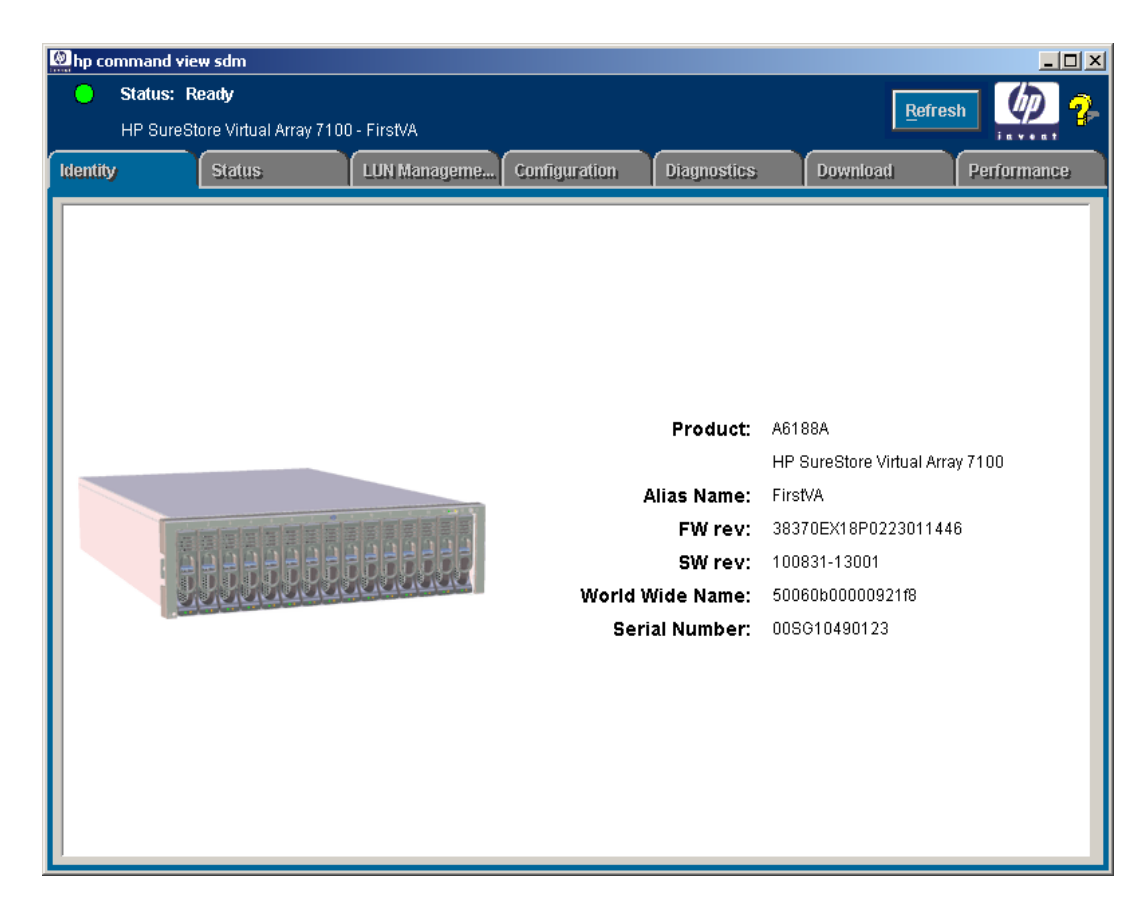

- 16. The display of the **hp command view sdm** window under the **LUN Management** tab appears. Use the display as shown below to create the following LUNs, as required:
	- a. Create a LUN 0 to be a 10-MB partition (this LUN will not be managed by the cluster).

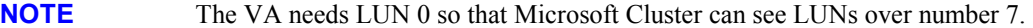

- b. Create the desired (user-definable) quorum LUNs.
- c. Create the desired (user-definable) data LUNs.

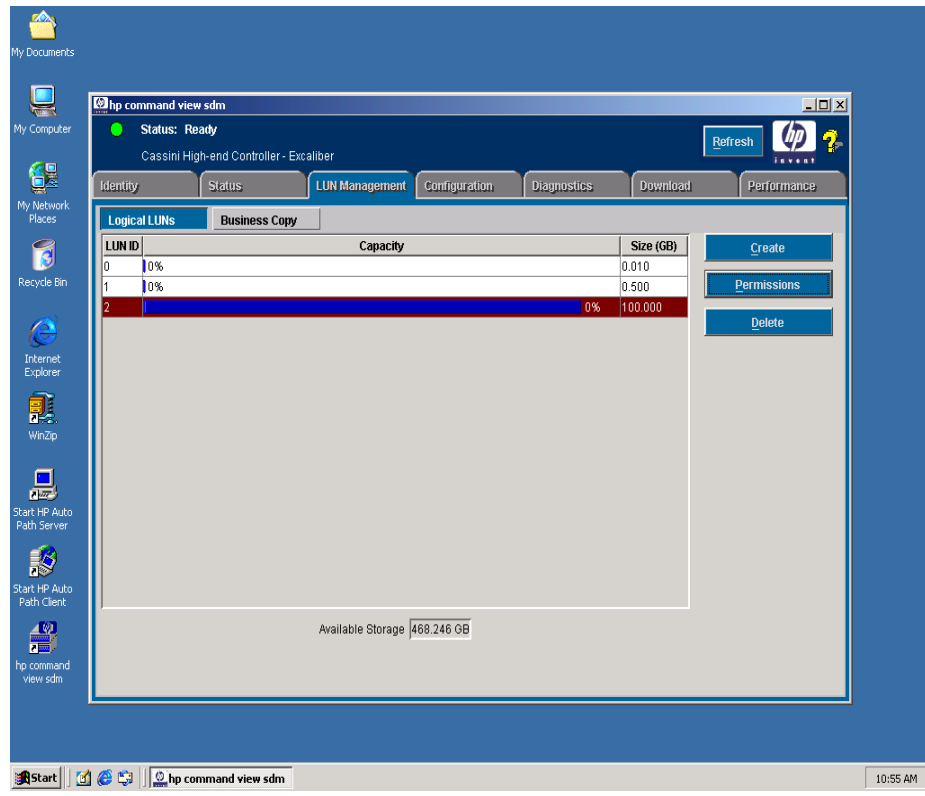

#### <span id="page-21-0"></span>**AutoPath Setup**

To set up AutoPath for Windows 2000, proceed as follows:

- 1. Ensure that AutoPath for Windows 2000 software has been installed. Refer to the [Hardware Connections a](#page-5-0)nd [Applicable Documents/Reference Material](#page-4-0) paragraphs of chapter 2.
- 2. On the desktop display, click the **Start HP Auto Path Server/Client** icon. The **HP AutoPath Adapters** window appears, as shown below. Verify that the Fibre Channel host adapters are listed under Adapter # and Adapter Name. Then, click **Devices**.

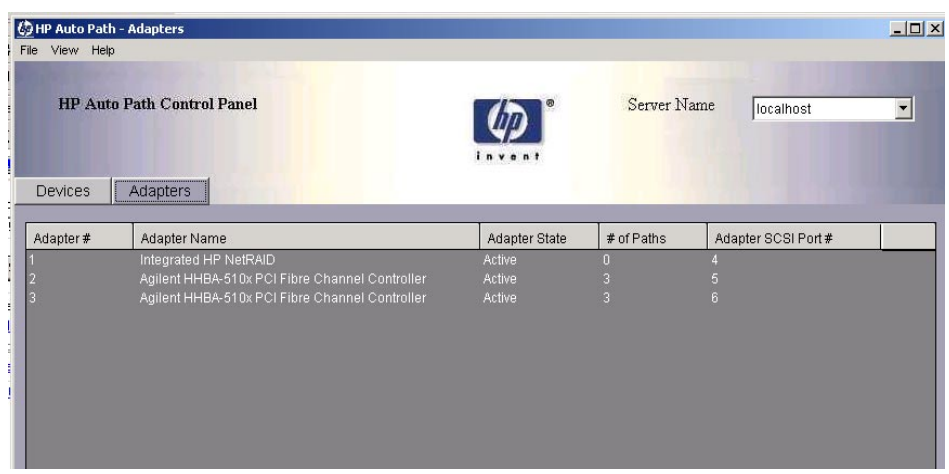

3. The **HP AutoPath - Devices** window appears, as shown below. Verify that those VA LUNs that have been configured are listed under Device # and Device Name. Then, click on one of the devices listed.

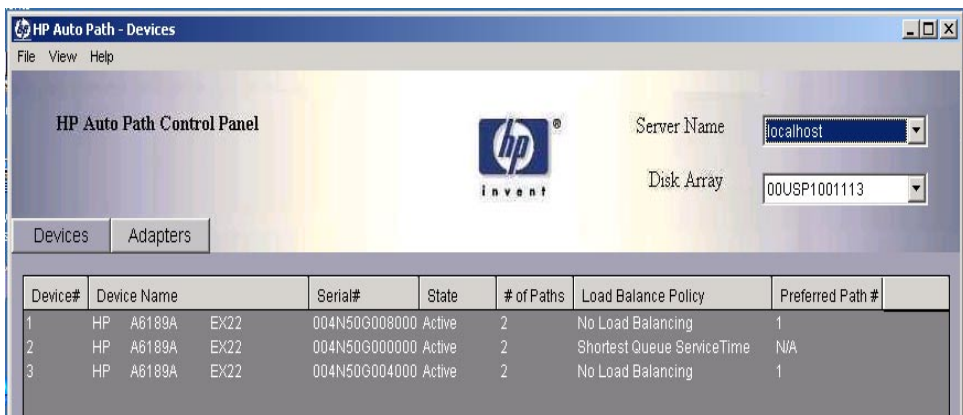

<span id="page-22-0"></span>4. Click on **Device Settings** and observe that the **Device Settings** window for the selected LUN is displayed as shown below. On the display below, use the pull-down menu to select the desired **Load Balancing Policy**.

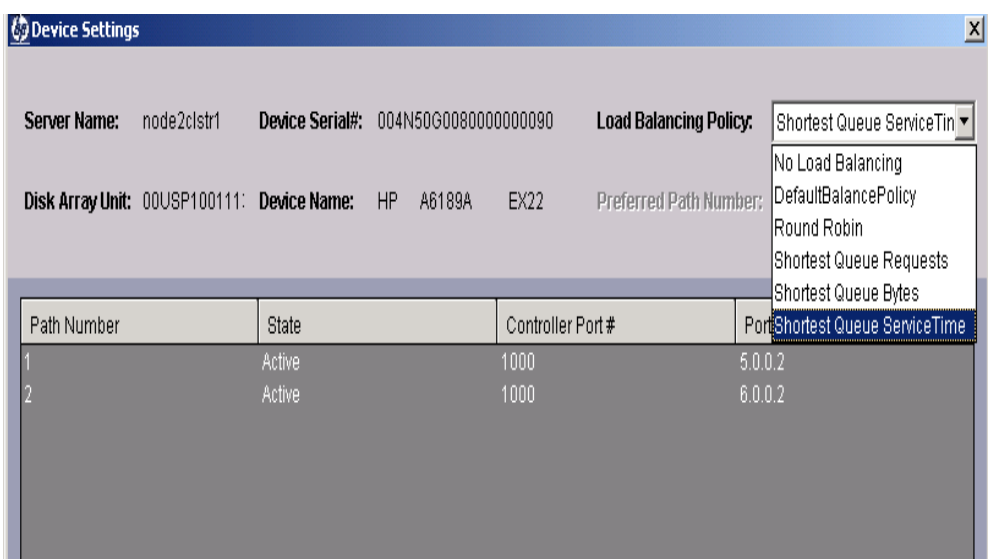

- 5. Repeat steps [3](#page-21-0) and 4 for each LUN that has been configured.
- 6. AutoPath configuration is now complete.

#### **Secure Manager Setup**

To set up Secure Manager for Windows 2000, proceed as follows:

1. Ensure that Secure Manager for Windows 2000 software has been installed. Refer to the [Hardware Connections](#page-5-0) and [Applicable Documents/Reference Material](#page-4-0) paragraphs of chapter 2.

#### **NOTE** Secure Manager is not required if this cluster is the only host communicating with the virtual array. If there are other hosts or clusters in the system, Secure Manager is required.

- 2. To enable Secure Manager, proceed as follows:
	- a. Open a DOS window, and type the following:

```
armfeature -a -f LUN_SECURITY_xxGB –k <LicenseKey> <SerialNUMBER>
```
b. To ensure that the Secure Manager feature has been installed, type the following:

```
Armfeature –r <serialnumber>
```
#### <span id="page-23-0"></span>**Create Permission File**

An ASCII permission file for the disk array to read must be created. Permission file structure and definitions are detailed in the following steps:

1. The listing below is an example of a Permission file.

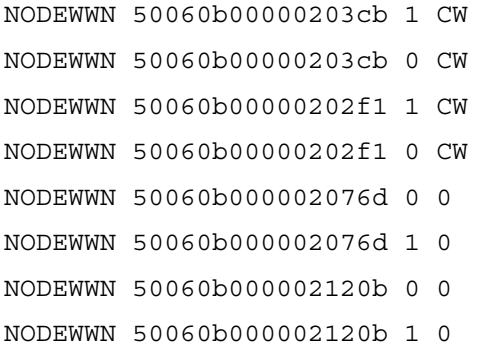

- 2. In the listing of step 1 above, the indicator NODEWWN specifies the host adapter. The 16-character number that follows is the World Wide node address
- 3. The first number after the node address (0 or 1, in this case) identifies the specific LUN to which permissions are being granted.
- 4. The final character set of each entry is the indicator for type(s) of permissions. Types of permissions are:
	- o C Configure
	- o W Write
	- o R Read
	- o 0 None
- 5. As shown in the listing of step 1, permissions (CW) have been granted to LUNs 0 and 1 of four host adapter nodes, and no permissions (0) have been granted the other four host adapter nodes. The cluster host bus adapters get full access to LUNs 0 and 1, and the other host bus adapters get none.

#### **Load Permission File**

To load the permission file, proceed as follows:

1. Open a DOS window, and type the following:

```
armsecure –w –c –f c:\temp\mysecure –p <password> <serialnumber>
```

```
where 
–w is for write 
–c is for clear 
–f is for the file 
–p is for the password
```
- 2. The disk array responds with a message indicating that the array has updated the security.
- 3. Type the following:

#### **armsecure –e –p <password> <serialnumber>**

4. Secure Manager is now enabled.

#### <span id="page-24-0"></span>**Identifying World-Wide Node Names**

The simplest method to identify world-wide node names is to use the Brocade switches (refer to the [Equipment](#page-4-0)  [Required](#page-4-0) listing in chapter 2).

1. Open a browser, and enter the IP address of the Brocade switch in the disk array system.

**NOTE** There may be two Brocade switches in the disk array system. In that case, enter the IP address of each Brocade switch in the system.

2. Click on the **Name Server Table** tab of the display as shown below, and observe the world-wide node name (circled) for each node.

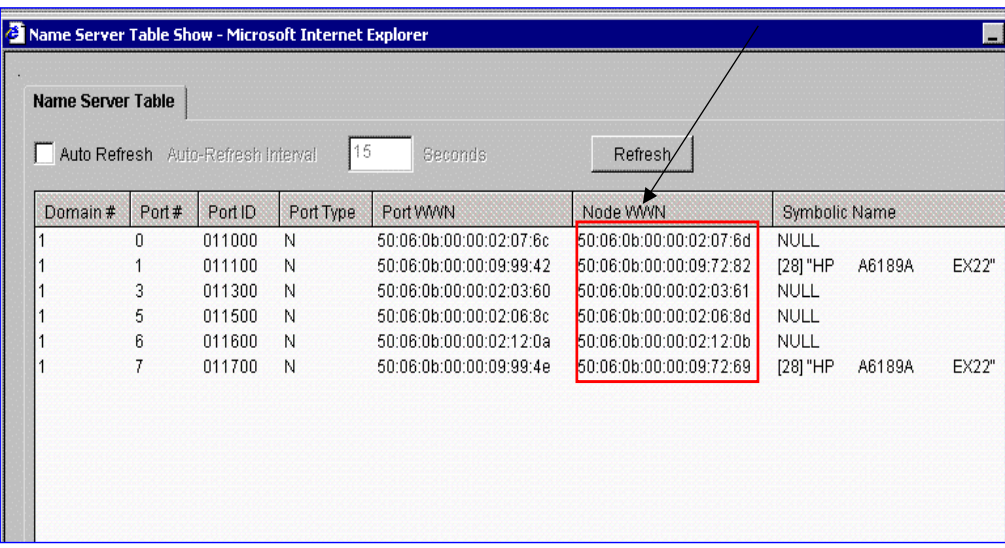

3. The Virtual Array Setup and Configuration Process is now complete. Proceed to Create the Cluster Service Domain Account, Service Group, and OU Group Policy of chapter 4.

## <span id="page-25-0"></span>**4 Create the Cluster Service Domain Account, Service Group, OU Group Policy**

## **Introduction**

This procedure of this chapter should be performed by a Network Administrator, familiar with Windows 2000 Group Policies and Security.

## **General Information**

The cluster service on each cluster node will run under the security context of a domain user account. This account must be created in the customer organizational unit (OU) and named OUName clusteradmin. In addition, a new user group called OUName Cluster Group must be created in the customer OU (ensure that the Group Scope is set to **Global** and the Group Type is set to **Security**). This user account must have the following local rights on each cluster node:

- Act as part of the operating system
- Back up files and directories
- Increase quotas
- Increase scheduling priority
- Load and unload device drivers
- Lock pages in memory
- Log on as a service
- Restore files and directories

These local rights will be implemented via a Group Policy created later in this chapter.

**NOTE** Ensure that the customer OU already exists. It should have been created when the first server for the customer site was provisioned. Do not manually create the OU.

The domain user account (OUName clusteradmin) to be created can also be used for the SQL server service and SQL server agent service in the SQL server cluster environment (unless the Local System account is used instead). The new user group (OUName Cluster Group) to be created is a global security group and will initially have only one member, the domain user account OUName clusteradmin. The global security group, however, is a container designed to hold additional cluster user accounts. If the customer installs additional clusters into their architecture, this group will already have the appropriate user rights set by a Cluster GPO, and no additional security changes will be required. This group (OUName Cluster Group) must also be made a member of the **Service Accounts** universal security group located in the user container for the domain.

## **Preliminary Operations**

Ensure that all requirements detailed in chapters 2 and 3 have been thoroughly reviewed and successfully completed before proceeding to the [Account/Group Creation Procedure.](#page-26-0)

## <span id="page-26-0"></span>**Account/Group Creation Procedure**

To create the domain user account and the new user (global security) cluster group, proceed as follows:

- 1. Log in to a machine that belongs to the domain where the cluster is being installed, or log in to the domain controller itself. Go to **Start**, **Programs**, **Administrative Tools**, then click **Active Directory Users and Computers**. Ensure that the domain that appears is the correct one; if not, right-click on **Active Directory Users and Computers**, and click **Connect to Domain**. Enter the domain that the cluster is in, and click **OK**.
- 2. Locate the customer OU. In this procedure, the customer OU name is *Genuity*.

```
NOTE The OUName associated with the accounts and groups of this chapter should be abbreviated as
                 necessary to ensure that its length does not exceed the maximum numbers of characters allowed. 
                 The OUName is user-definable, but is designated Genuity in the examples of steps 3 through 14 of 
                 this procedure.
```
- 3. Right-click the customer OU (*Genuity*), and click **Create New**. Select **User**. Name the new user account **clusteradmin**
	- (*Genuity* clusteradmin). Select the **Password never expires** option and **User cannot change password** options.
- 4. To create the cluster group, right-click the OU (*Genuity*), and click **Create New**. Select **Group**. Ensure that the Group Scope **Global** and Group Type **Security** radio buttons are selected. Name the new group **Cluster Group** (*Genuity* Cluster Group).
- 5. As shown below, the **clusteradmin** account and the **Cluster Group** are highlighted in the display pane in blue. The actual cluster group created will also have the customer OUName associated with the cluster group; in this example, *Genuity* Cluster Group.

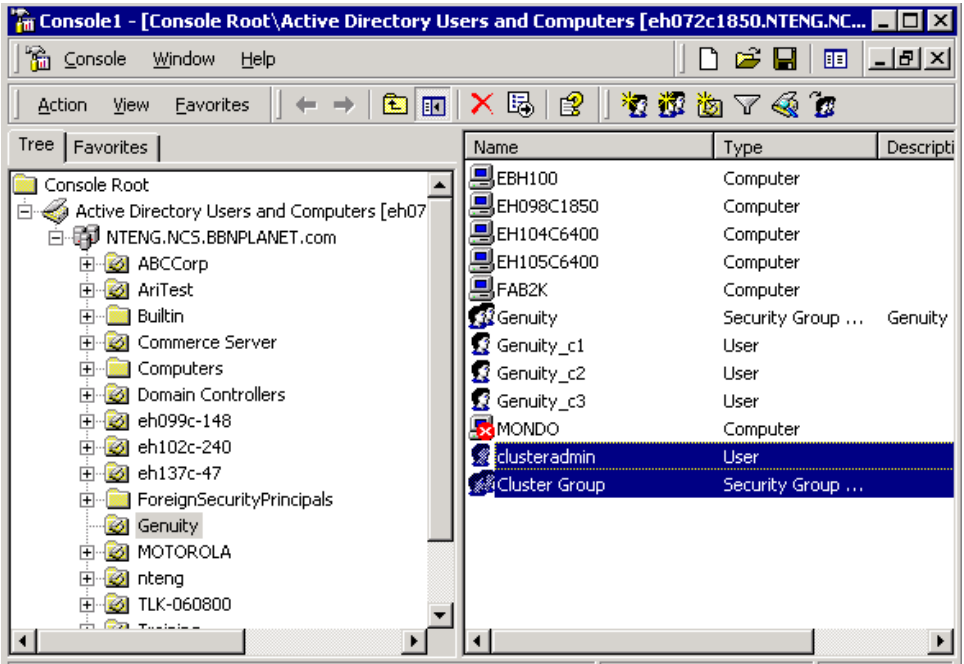

6. After the account has been created and made a member of the cluster group, ensure that it is not a member of any other group. Right-click the user account, go to **Properties**, then the **Members of** tab. Click **Add**, and add the account to the group just created called **Cluster Group** (*Genuity* Cluster Group). As shown below, click on **Cluster Group** to highlight it, and then click **Set Primary Group**. Membership in all other groups can now be removed.

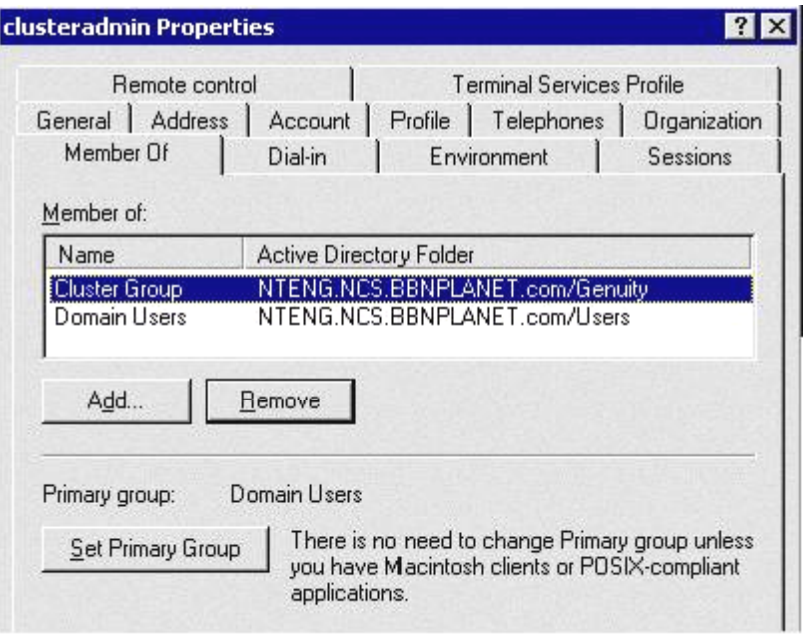

7. Highlight all group(s) that the account is a member of except **Cluster Group** (*Genuity* Cluster Group), and click to remove those group names. Then, select **OK**. This should leave only the newly-created **Cluster Group** (*Genuity* Cluster Group), as shown below.

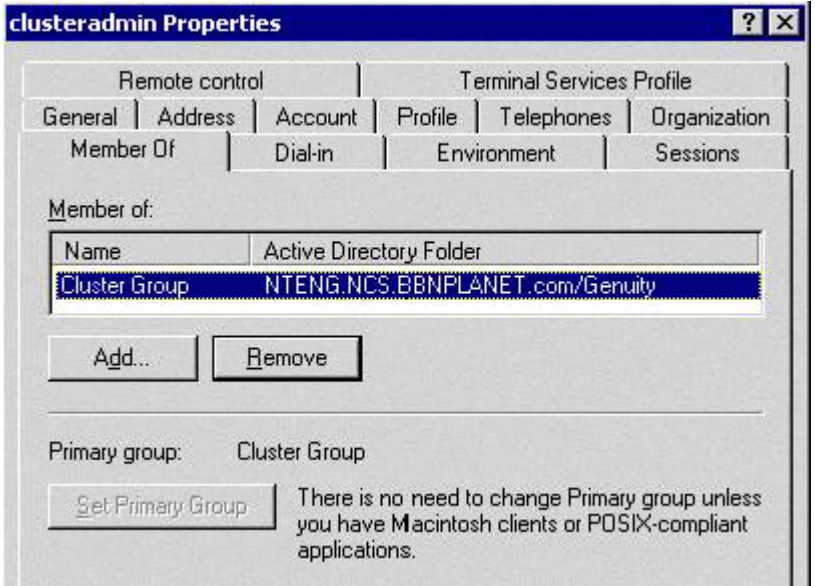

- **NOTE** The following step places the newly-created **Cluster Group** (*Genuity* Cluster Group) into the domain-level group called **Service Accounts**.
- 8. In the customer OU (*Genuity*), right-click **Cluster Group** (*Genuity* Cluster Group), and select **Properties**. Then, click the **Members of** tab. Click **Add**, and select **Service Accounts**. Ensure that the **Service Accounts** group is associated with the hosting domain folder (**NTENG.NCS.BBNPLANET.com/Users**), as shown below. (In the example below, the hosting domain designation is **NTENG.NCS**, and the hosting domain zone is **BBNPLANET.com**.) Then, click **OK**.

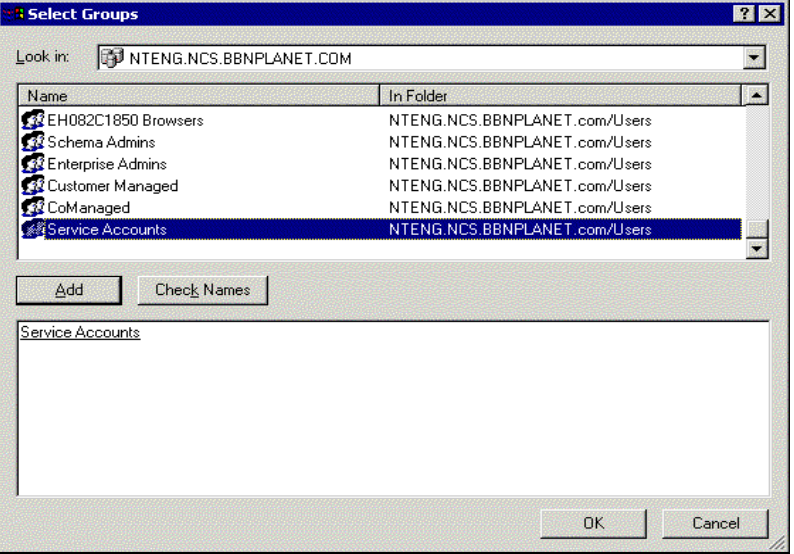

9. As shown below under the **Member Of** tab of the **Cluster Group Properties** window, observe that the **Cluster Group** (*Genuity* Cluster Group) is a member of only the **Service Accounts** group. Then, click **OK.**

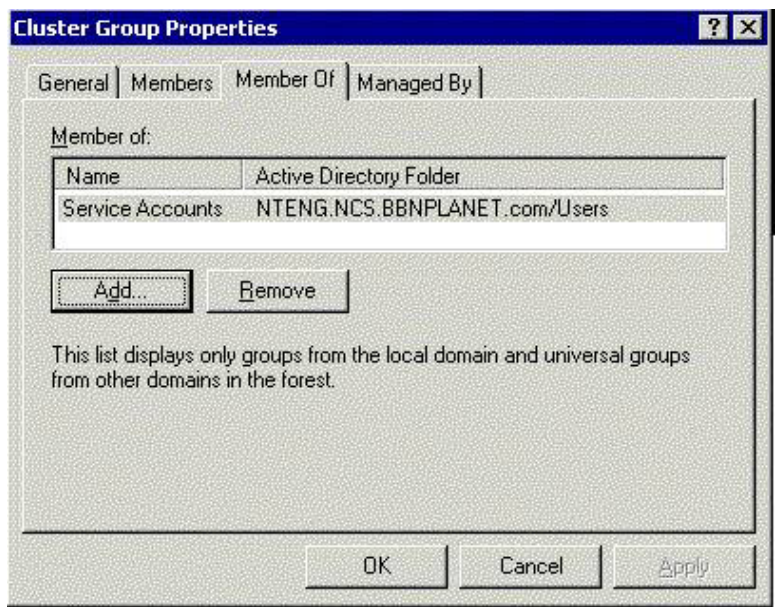

- **NOTE** The following steps create a GPO at the OU level to contain the security policy settings that will be applied locally to each cluster node. This will ensure that the local computer **User Rights Assignments** settings are correctly modified to assign proper permissions to the **clusteradmin** (*Genuity* clusteradmin) account.
- 10. Right-click the customer OU (*Genuity*), then click **Properties**. Under the **Group Policy** tab of the **Genuity Properties** window shown below, click **New**. Name the policy **Cluster Group**

(*Genuity* Cluster Group), then click **Edit** to modify the GPO.

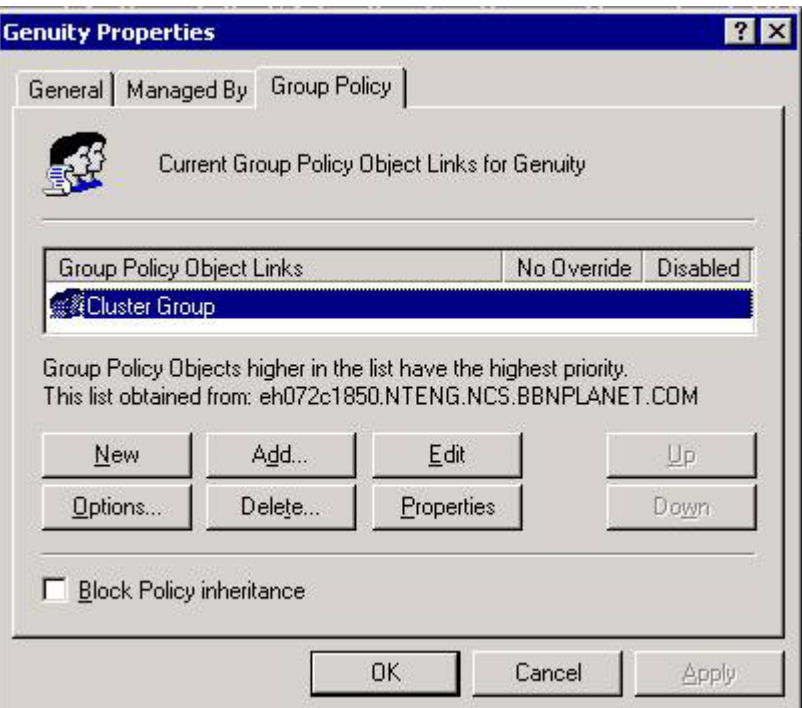

<span id="page-30-0"></span>11. When the **Group Policy** window shown below opens, in the left-hand pane, click **Windows Settings** beneath **Computer Configuration**. Then, click **Security Settings**, **Local Policies**, and finally **User Rights Assignment**. This is a machine policy that applies to any user who logs into the machine, although due to policy object settings, it will only make a difference to the user in the **Cluster Group** (*Genuity* Cluster Group).

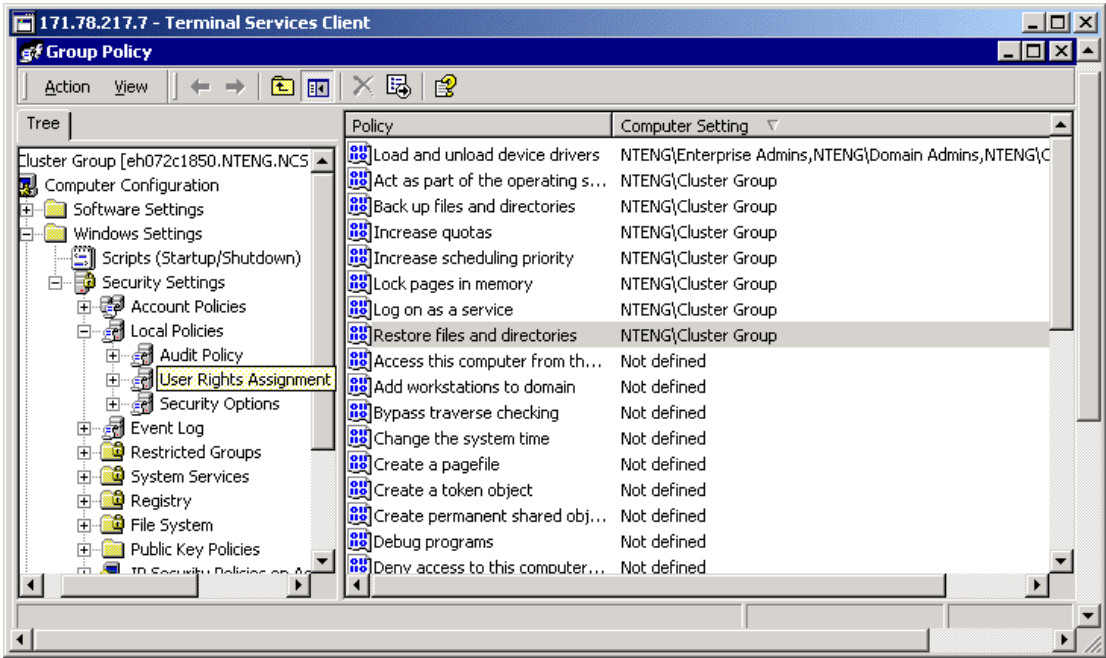

12. To edit a policy setting, right-click on the policy setting to be modified (in the right-hand pane of the **Group Policy** window shown in step 11), and select **Security**. This opens the **Security Policy Setting** window, as shown below. Click the **Define these policy settings** checkbox, then click the **Add** button. This opens another window containing names of various cluster groups, and a **Browse** button. In this window, click the **Browse** button, and select the newly-created (*Genuity*) **Cluster Group**. Then, click **OK** in the **Security Policy Setting** window shown below. Note that the term **Cluster Group** appears in the display field, preceded by hosting domain designation **NTENG**. Thus, in the window below, the display field is **NTENG\Cluster Group**.

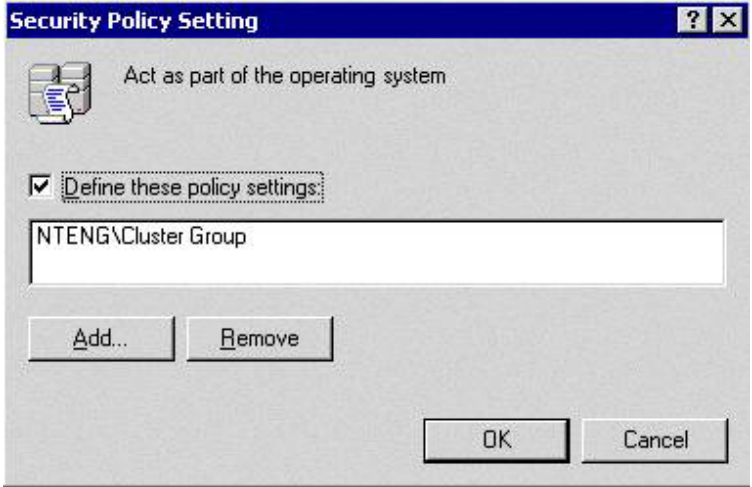

- <span id="page-31-0"></span>13. Perform step [12](#page-30-0) above to edit the policy setting for each of the following user rights:
	- o **Load and unload device drivers**
	- o **Act as part of the operating system**
	- o **Back up files and directories**
	- o **Increase quotas**
	- o **Increase scheduling priority**
	- o **Lock pages in memory**
	- o **Log on as a service**
	- o **Restore files and directories**

In the right-hand pane of the **Group Policy** window shown in step [11,](#page-30-0) each of the above user rights must contain the term **Cluster Group**, preceded by the hosting **(NTENG)** domain designation. In the case of **Load and unload device drivers**, the following two groups must also be specified:

- o **Enterprise admins**
- o **Domain admins**

**NOTE** The **Security Policy Setting** window shown in step [12 i](#page-30-0)s an example of what policy settings should look like for all user rights explicitly defined, with the exception of **Load and unload device drivers**.

- 14. When all user rights listed in step 13 have been defined, close the **Group Policy** window shown in step [11,](#page-30-0) and then click **OK** in the **Security Policy Setting** window shown in step [12.](#page-30-0)
- 15. If logged into the domain controller, log off at this time.
- **NOTE** The following two steps are to be performed locally on each cluster node. Log on to each node individually to perform these steps.
- 16. Open the directory C:\winnt\system32\group\_policy. Set the Permissions on the **gpt.ini** file by right-clicking on the file, select **Properties**, and then go to the **Security** tab. Click **Add**, select **Service Accounts**, then click **OK**. Set the Permissions for the **Service Accounts** group to explicitly deny **Read & Execute**, and **Read** access, as shown below. Then, click **OK**.

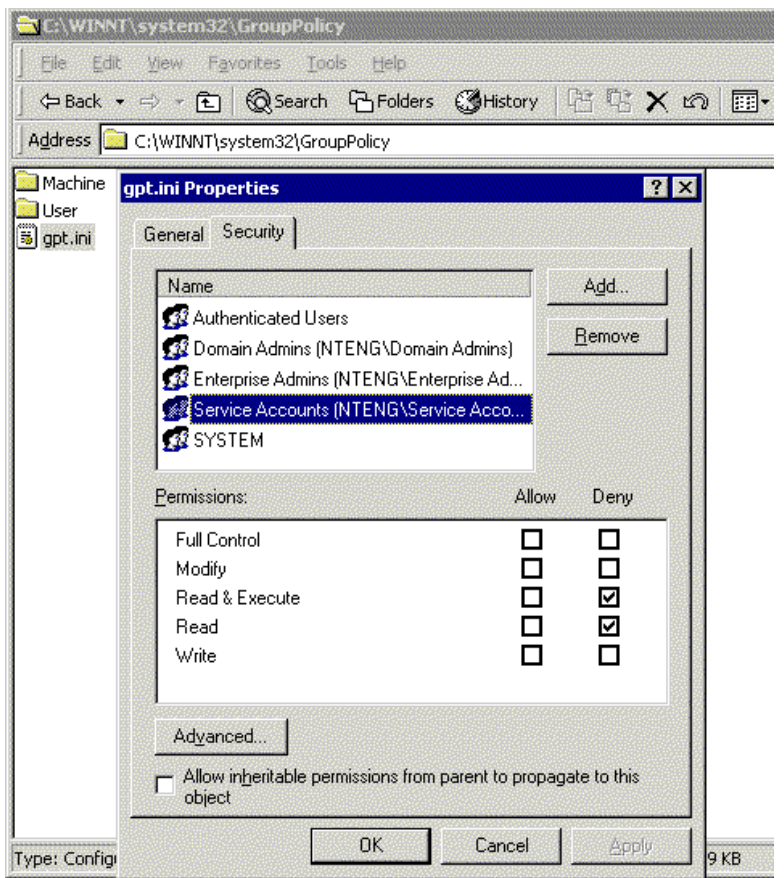

17. Finally, refresh the local machine policy on the cluster nodes by opening a command prompt and typing the following:

C:\> secedit /refreshpolicy machine\_policy /enforce

This completes creation of the Cluster Group GPO. Proceed to Chapter 5, Node 1 (Primary Node) Configuation.

## <span id="page-33-0"></span>**5 Node 1 (Primary Node) Configuration**

## **Introduction**

This chapter contains the step-by-step procedure for configuration of node 1, the primary node, of the VA 7100/7400 disk array in a dual-path cluster configuration.

## **Preliminary Operations**

The following preliminary operations must be successfully completed before beginning the node 1 configuration procedure.

- 1. Ensure that all requirements detailed in chapters 2 through 4 have been thoroughly reviewed and successfully completed.
- 2. Ensure that configuration of the internal and external arrays has been completed.

## **Configuration Procedure**

To configure node 1 of the cluster, proceed as follows:

- 1. Reboot node 1.
- 2. Configuration screen of the dedicated Ethernet interconnect (crossover or heartbeat) NIC for node 1 is shown below. Enter only the IP address and Subnet mask values. For node 1 TCP/IP values, set IP address to **10.0.0.1** and Subnet mask to **255.0.0.0**. Leave all other fields empty.

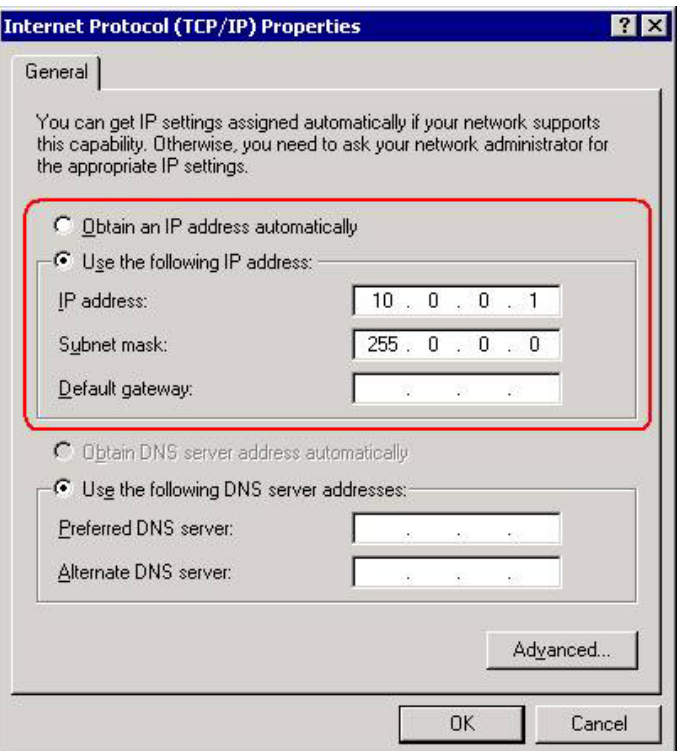

<span id="page-34-0"></span>3. Open the **Run** window as shown below by clicking the desktop **Start** -> **Run**. In the Open text box of the **Run** window, enter **diskmgmt.msc**. Then, click **OK**.

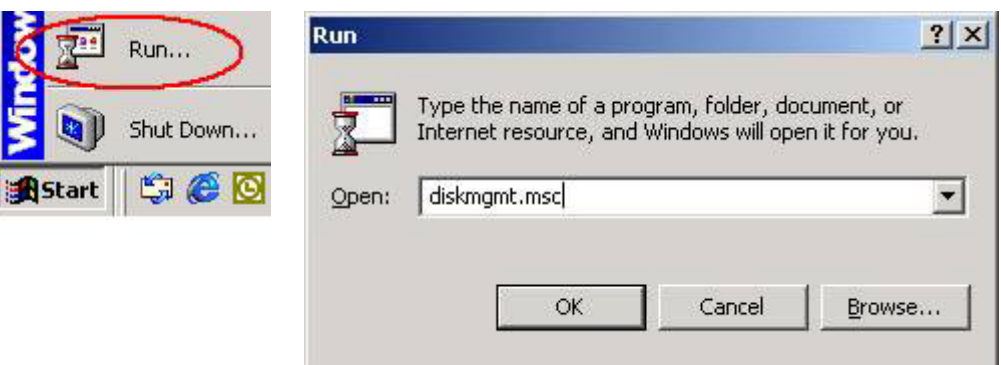

- 4. The **Write Signature and Upgrade Disk Wizard** welcome window appears. Click **Next**.
- 5. The **Select Disk to Write Signature** window appears. Check all the disks, then click **Next**, as shown below.

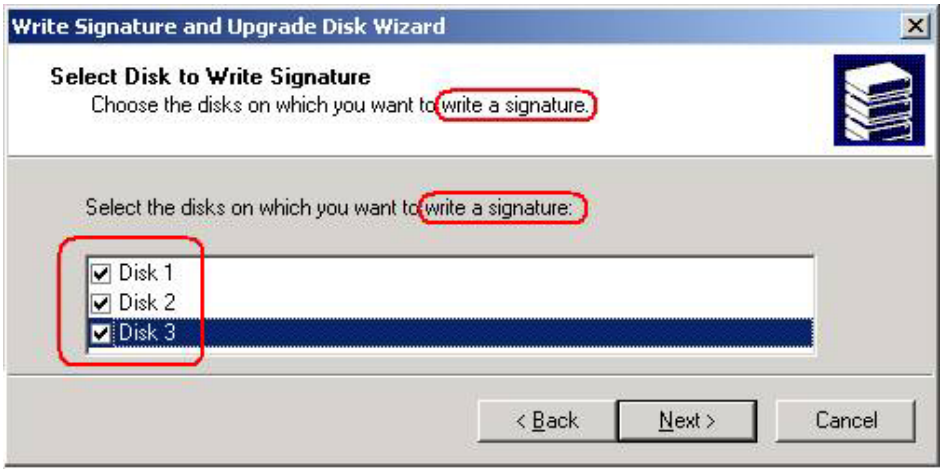

<span id="page-35-0"></span>**CAUTION** It is very important not to upgrade disks because the cluster can only use *basic* disks, not *dynamic* disks.

6. The **Select Disks to Upgrade** window appears. Uncheck all the disks, then click **Next**, as shown below.

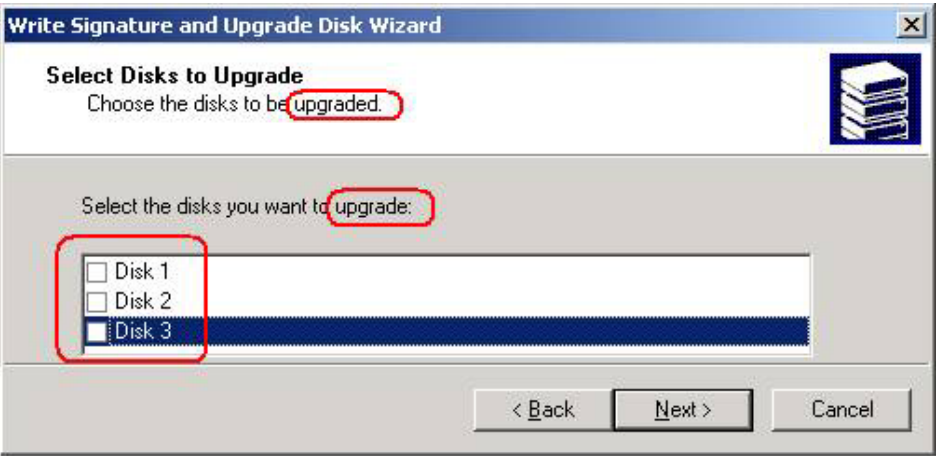

- 7. The **Completing the Write Signature and Upgrade Disk Wizard** window appears. Click **Finish**.
- 8. The **Disk Manager** window appears, as shown below. Determine those disks that are basic and unpartitioned (or unallocated). These disks are labeled **Unknown** and are black in color. In the **Disk Manager** window example shown below, the basic, unallocated disks are **Disk 3** and **Disk 6**.

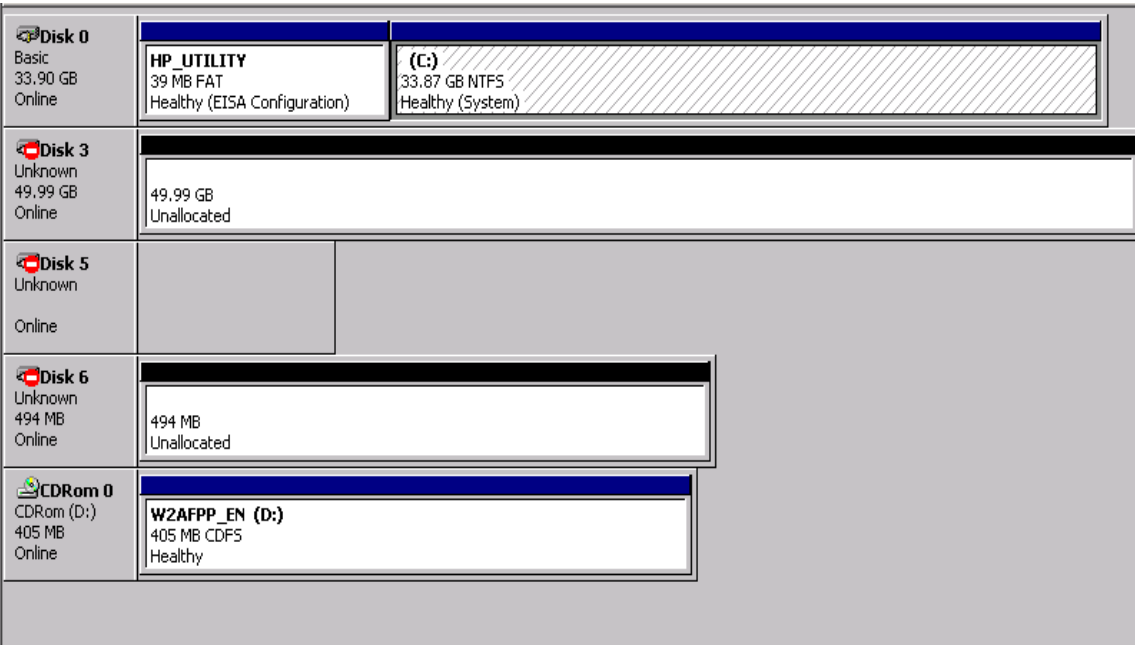

9. In the Disk Manager window of step 8[,](#page-35-0) right-click on one of the **Unknown** disks (**Disk 3**, in this example), and the **Write Signature Disk Manager** window appears as shown below.

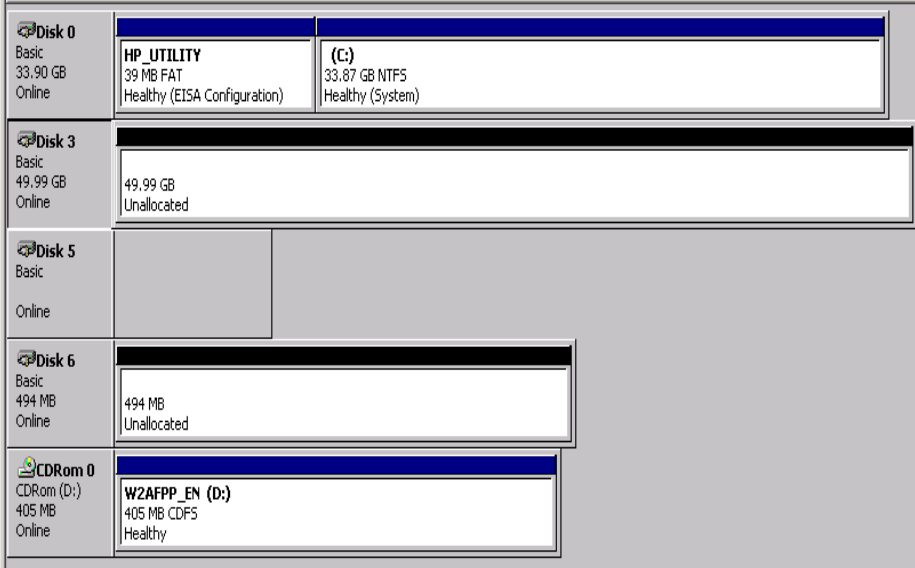

- 10. Right-click in the space labeled **Unallocated** on **Disk 3**. Select **Create Partition**. Then, click **Next** when the **Create Partition Wizard** window appears.
- 11. In the **Select Partition Type** window that appears as shown below, select **Primary partition** (the default), then click **Next**.

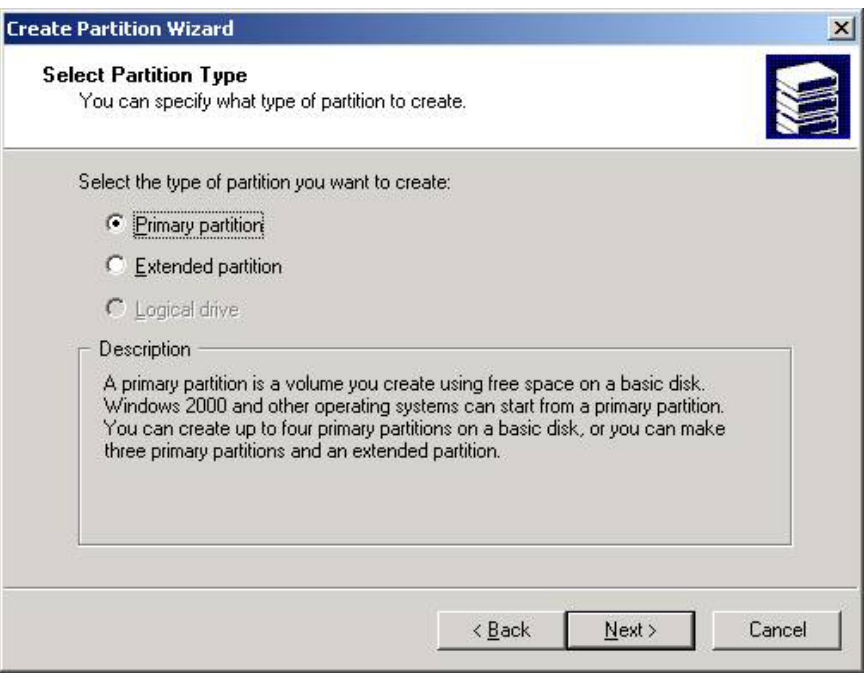

<span id="page-37-0"></span>12. In the **Specify Partition Size** window that appears as shown below, enter the desired partition size in the **Amount of disk space to use:** text box (1024, minimum), then click **Next**.

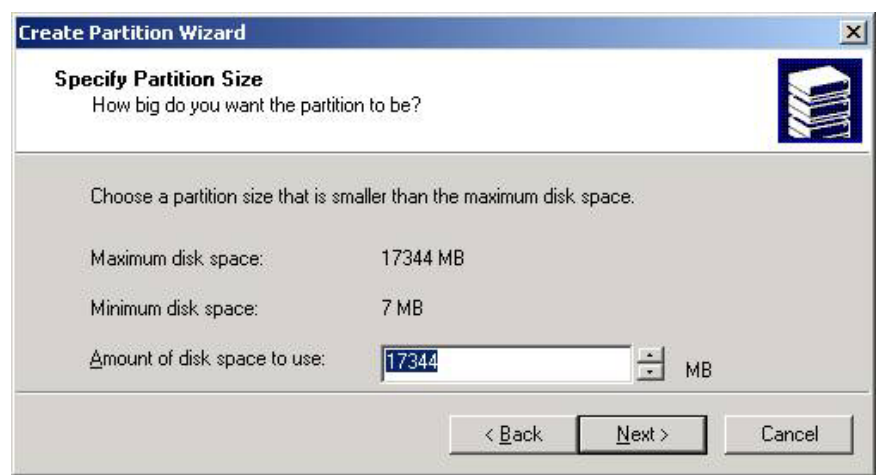

13. In the **Assign Drive Letter or Path** window that appears as shown below, select **Assign a drive letter:** (the default) and **D:** from the associated pull-down menu. Then, click **Next**.

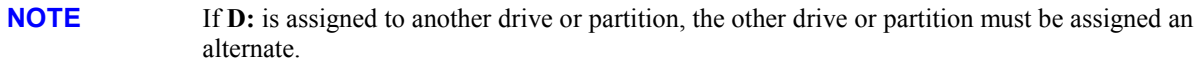

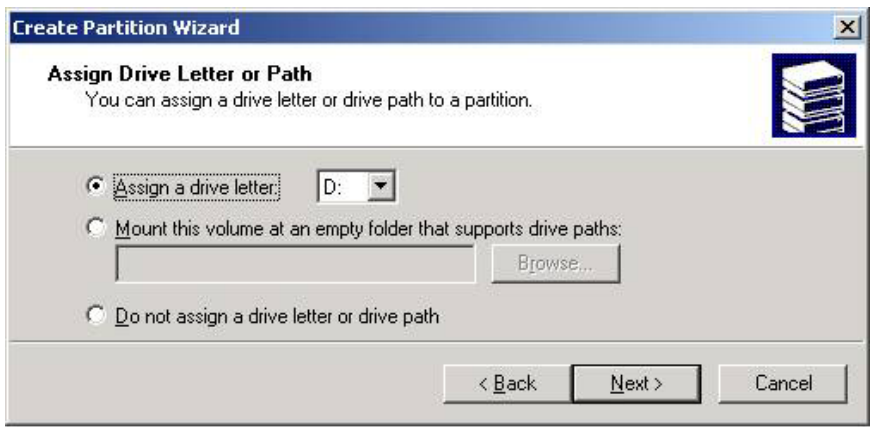

- 14. In the **Format Partition** window that appears as shown below, select **Format this partition with the following settings:** (the default). Ensure that the following settings are entered in the Formatting frame, then click **Next**.
	- o File system to use: **NTFS**
	- o Allocation unit size: **Default**
	- o Volume label: **Content**
	- o **Perform a Quick Format** is checked.

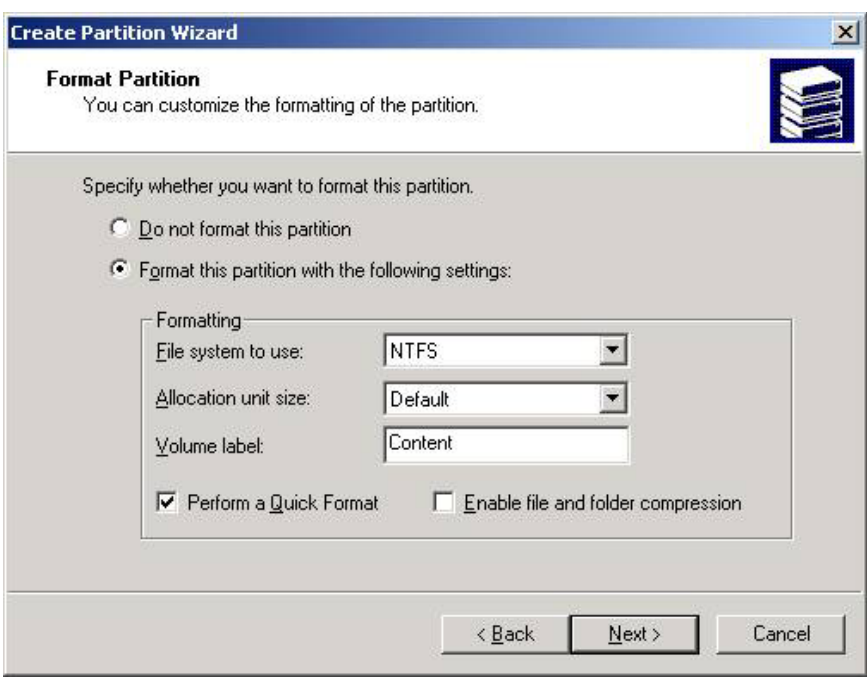

<span id="page-39-0"></span>15. In the **Completing the Create Partition Wizard** window that appears as shown below, review the entered selections to verify accuracy. If required, click **Back** and make corrections as necessary. Then, click **Finish** to create and format the Content partition.

**NOTE** The formatting time will vary with the Content partition size being created.

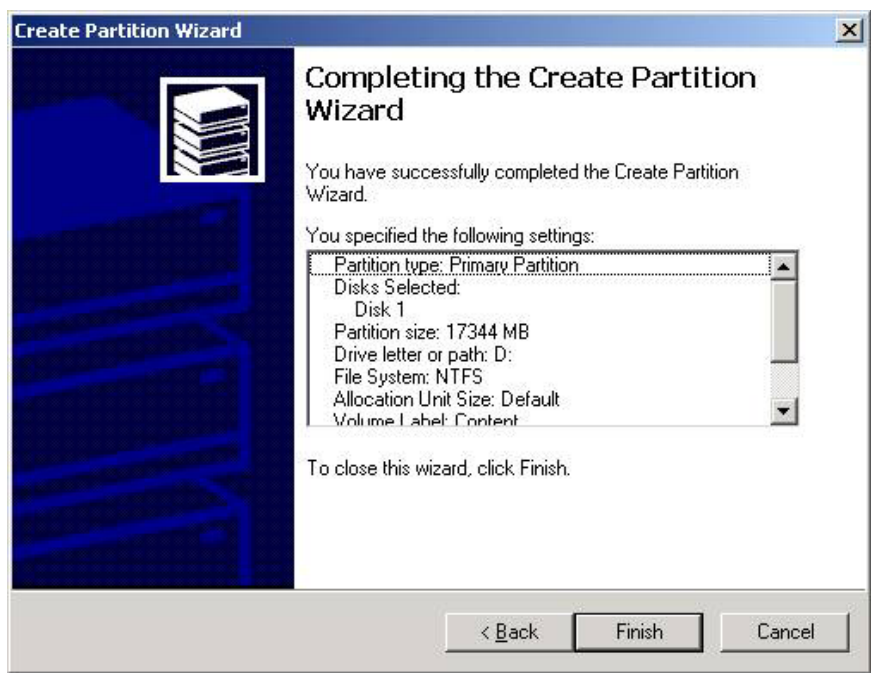

- **NOTE** The following step is necessary for configuration of the dedicated Ethernet interconnect (private) network (refer to step [2](#page-33-0) of this procedure). Refer to Microsoft Knowledge Base article Q242430 for more information.
- 16. At this time, turn on node 2 power and strike the **Pause** key on the keyboard when the controller begins initiating. Leave node 2 in the **Pause** state.
- **NOTE** Do not perform any further node 2 operations until specifically instructed in chapter 7 because both nodes cannot simultaneously access the external storage array before cluster service has been installed, configured, and is up and running.
- 17. Continue with node 1 configuration by proceeding to Chapter 6, Cluster Setup.

## <span id="page-40-0"></span>**6 Cluster Setup**

## **Introduction**

This chapter provides detailed instructions for performing the cluster setup.

## **Preliminary Operations**

The following preliminary operations must be successfully completed before beginning the [Cluster Setup Procedure.](#page-41-0) 

- 1. Ensure that all requirements detailed in chapters 2 through 5 have been thoroughly reviewed and successfully completed.
- 2. Ensure that storage array is powered up and maintained in accordance with the procedure of chapter 3.
- 3. Ensure that node 1 is powered up and running.
- 4. Ensure that node 2 is powered up but in **Pause** mode. Refer to step [16](#page-39-0) of the [Configuration Procedure o](#page-33-0)f chapter 5.
- 5. Ensure that the cluster Configuration Worksheet located in Appendix A has been completely filled out.
- 6. On the node 1 **Windows 2000 Configure Your Server** window shown below, click **Finish setup**.

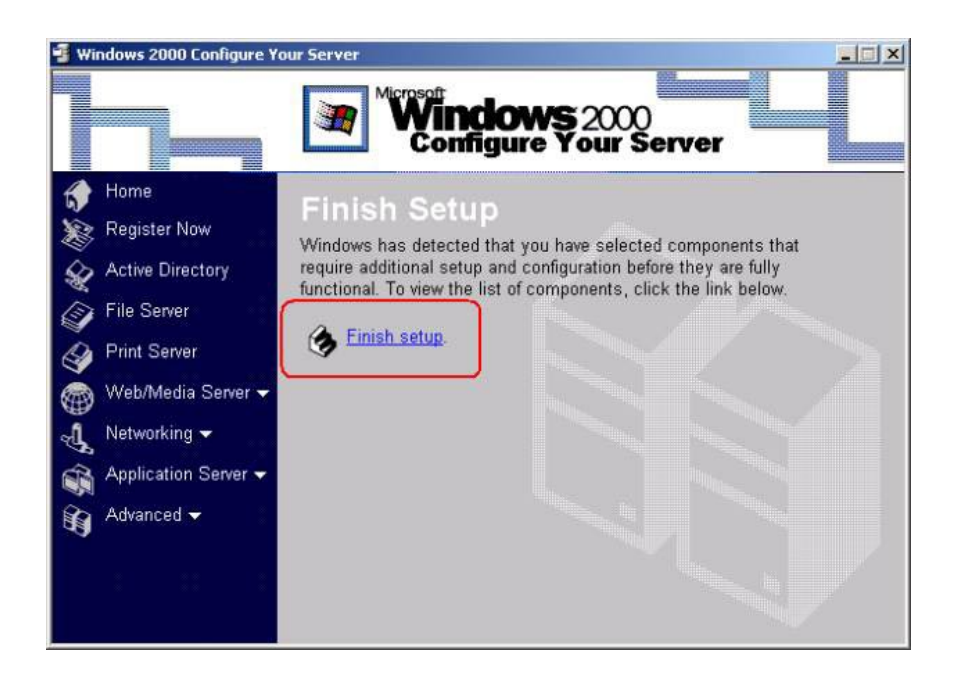

## <span id="page-41-0"></span>**Cluster Setup Procedure**

To perform the cluster setup procedure, proceed as follows:

1. In the **Add/Remove Programs** window shown below, click button labeled **Configure** to configure cluster service.

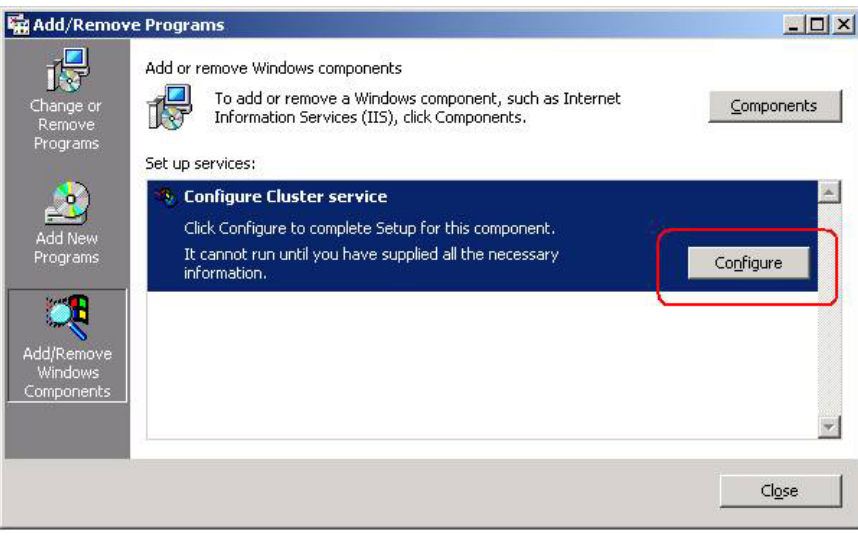

- 2. The Cluster Service Configuration Wizard **Welcome** window appears. Click **Next**.
- 3. In the **Hardware Configuration** window shown below, click **I Understand** to activate the **Next** button. Then, click **Next**.

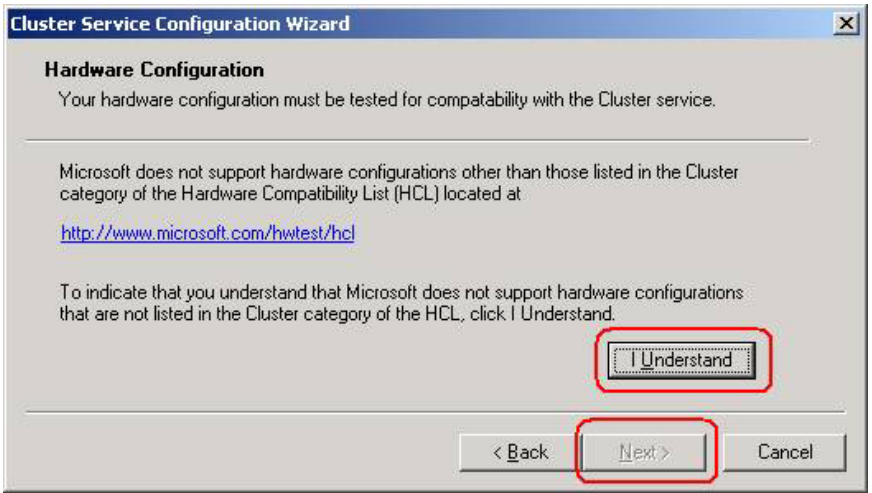

<span id="page-42-0"></span>4. In the **Create or Join a Cluster** window shown below, select **The first node in the cluster**, then click **Next**.

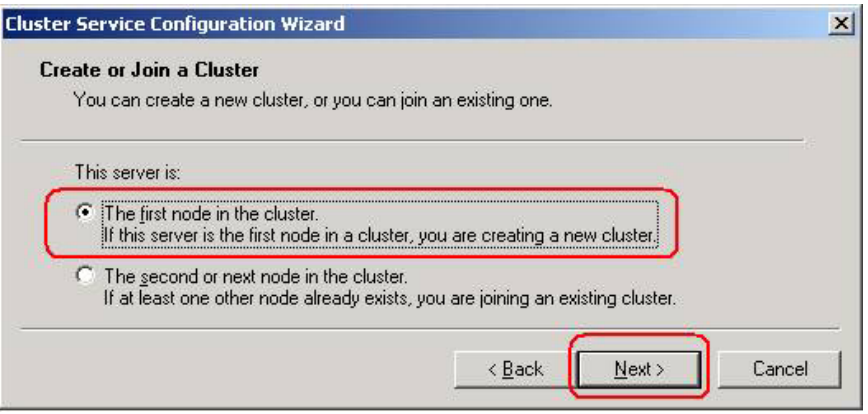

5. In the **Cluster Name** window shown below, type the cluster name **CLUS2**, then click **Next**.

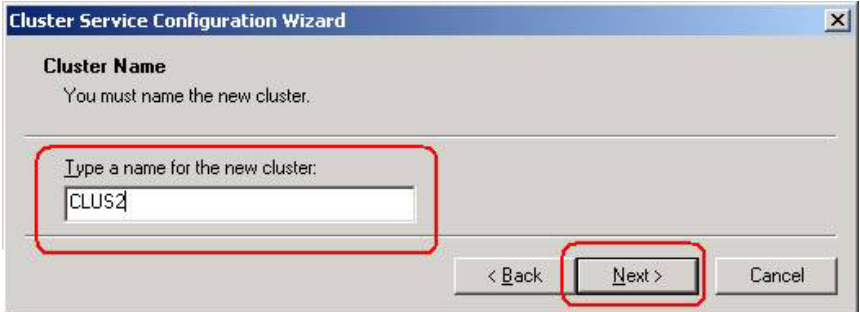

6. In the **Select an Account** window shown below, enter **cluster** in the **User name:** field and the applicable password in the **Password:** field for the specified domain. Then, click **Next**.

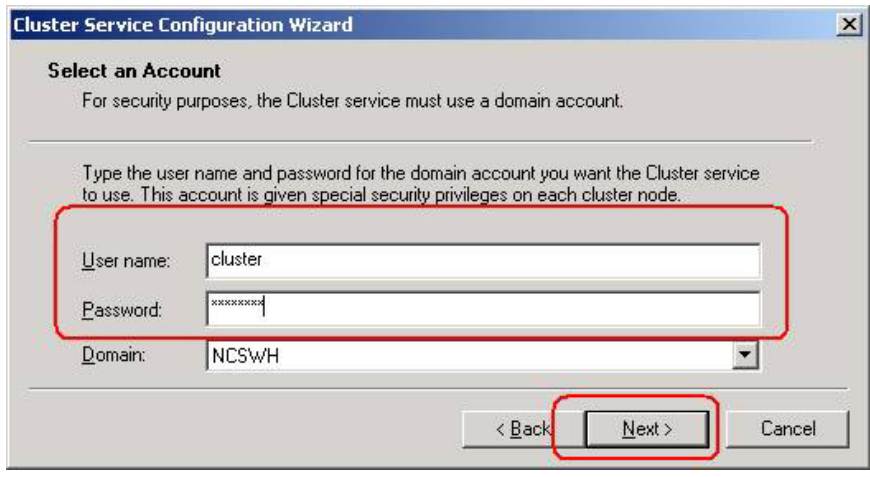

7. In the **Add or Remove Managed Disks** window shown below, select the disk array to be used for this cluster. Select disks in the **Unmanaged disks:** field, and click **Add** to transfer them to the **Managed disks:** field. After all the desired disks have been added to the **Managed disks:** field, click **Next**.

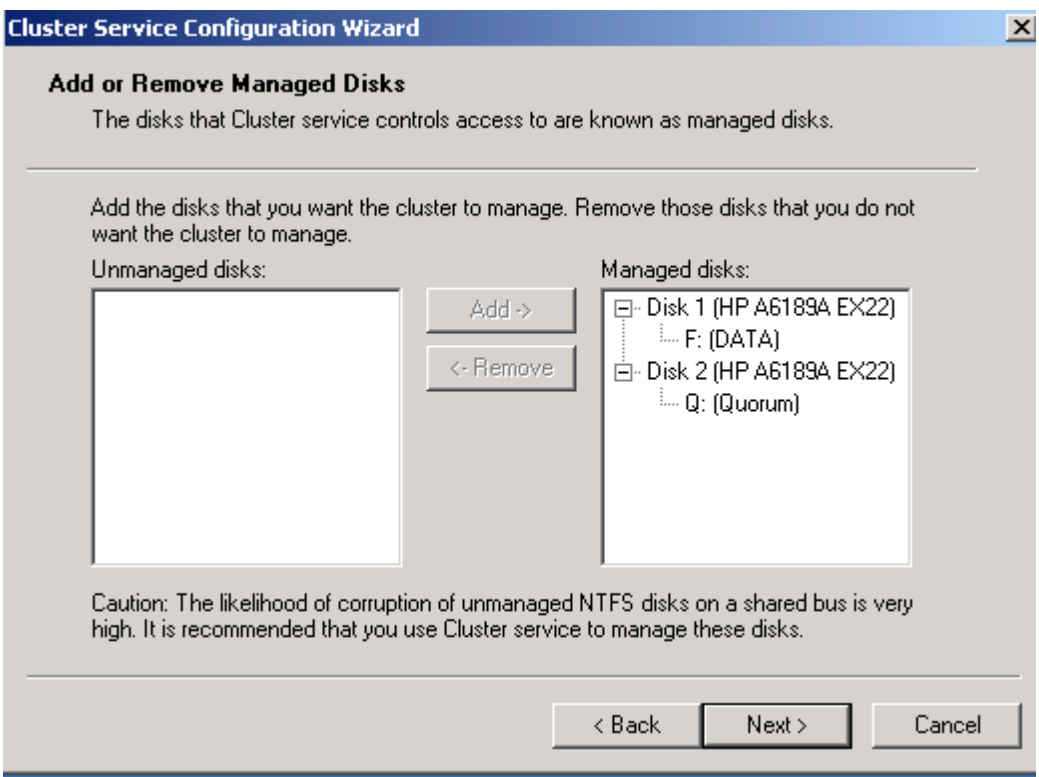

8. In the **Cluster File Storage** window shown below, select disk **Q: (Quorum)** as the disk to store cluster files. Then, click **Next**.

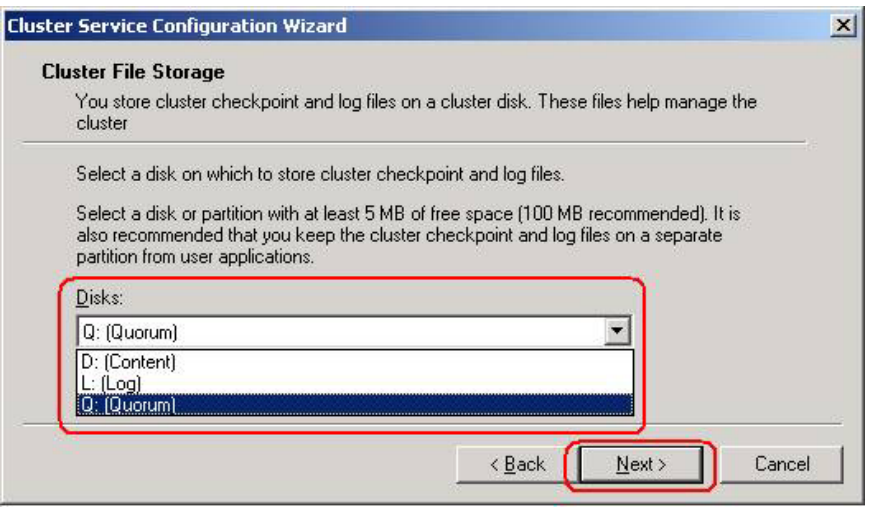

<span id="page-44-0"></span>9. In the **Configure Cluster Network** dialog box shown below, click **Next**.

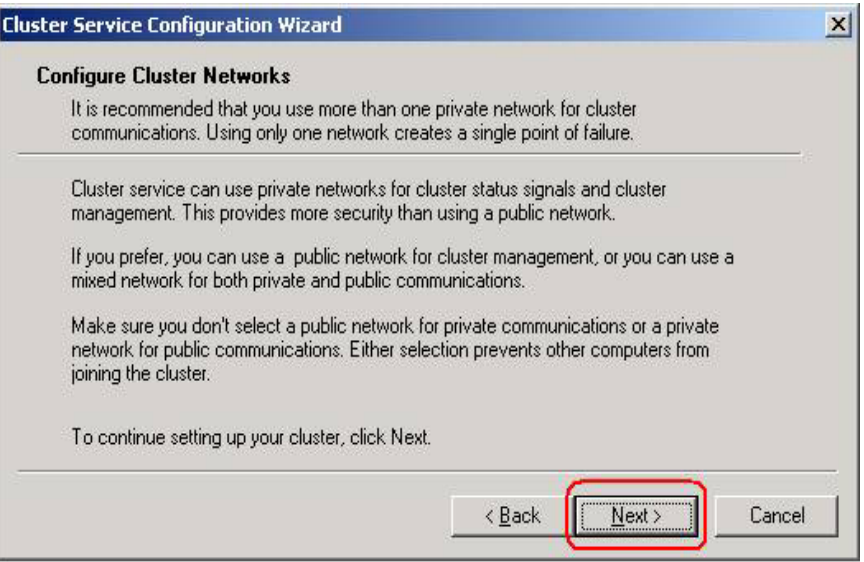

10. In the **Network Connections** window for the public access NIC shown below, verify that the **Network name** (**Local Area Connection**, in this case) is correct, check the **Enable this network for cluster use** box, and click the **All communications (mixed network)** button. Then, click **Next**.

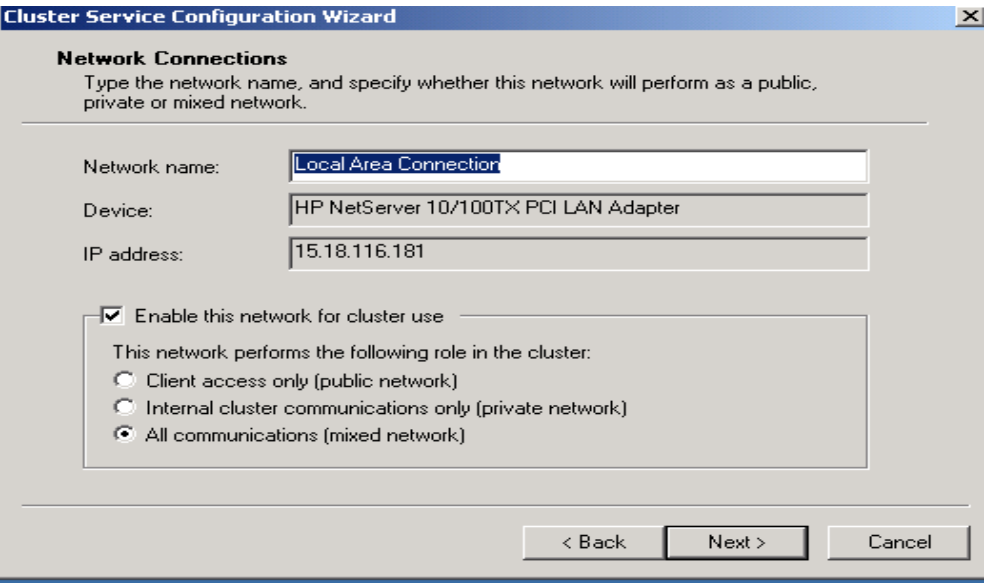

11. In the **Network Connections** window for the dedicated Ethernet internal connection shown below, verify that the **Network name** (**private network**, in this case) is correct, check the **Enable this network for cluster use** box, and click the **Internal cluster communications only (private network)** button. Then, click **Next**.

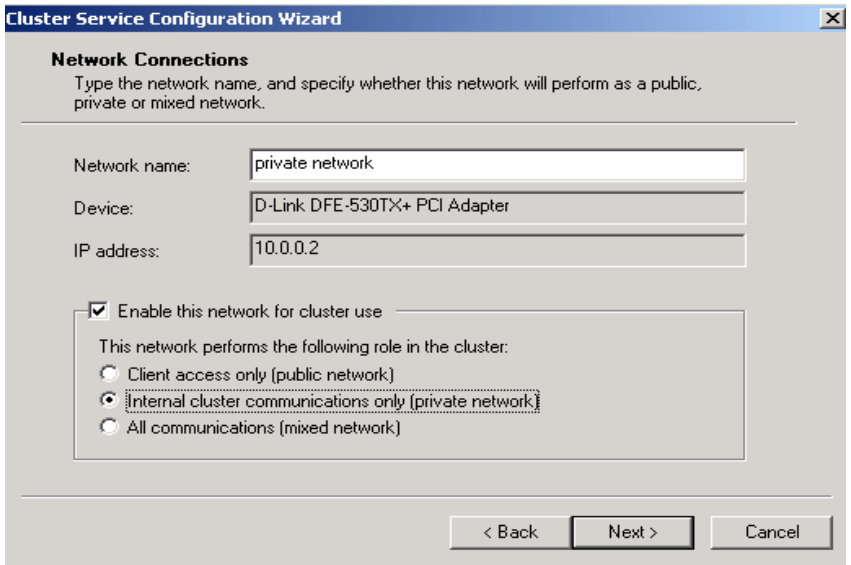

12. In the **Internal Cluster Communication** window shown below, ensure that **Private** (internal cluster communication NIC) is positioned above the **Local Area Connection 2** (public access) in the Networks field. If adjustment of the order is required, select one entry, then click **Up** or **Down** button, as required. Then, click **Next**.

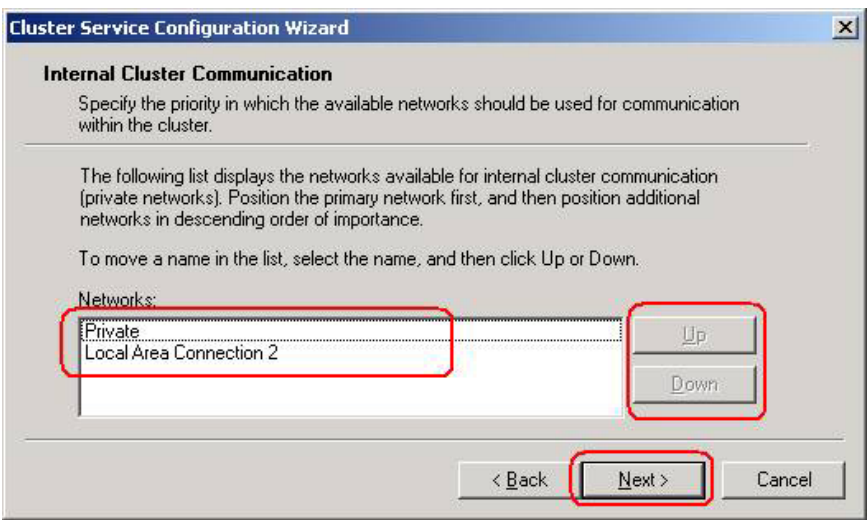

13. In the **Cluster IP Address** window shown below, enter **15.18.116.215** in the IP address field, and repeat verification of the public access NIC as performed in step [10.](#page-44-0) Then, click **Next**.

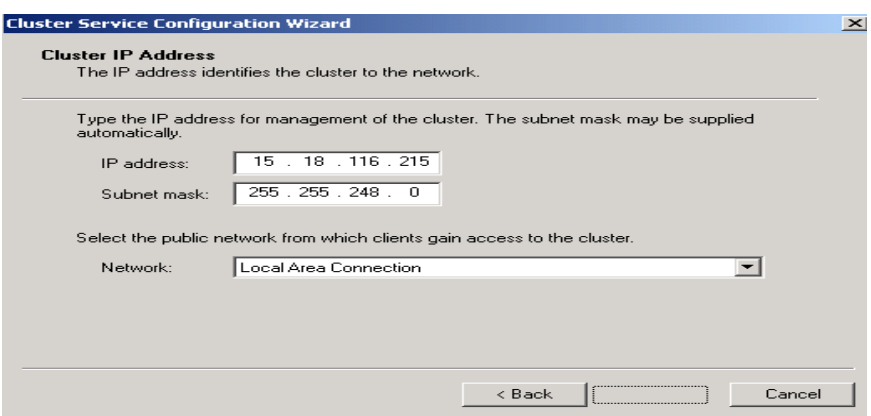

14. In the **Completing the Cluster Service Configuration Wizard** window shown below, click **Finish** to complete the cluster node 1 configuration.

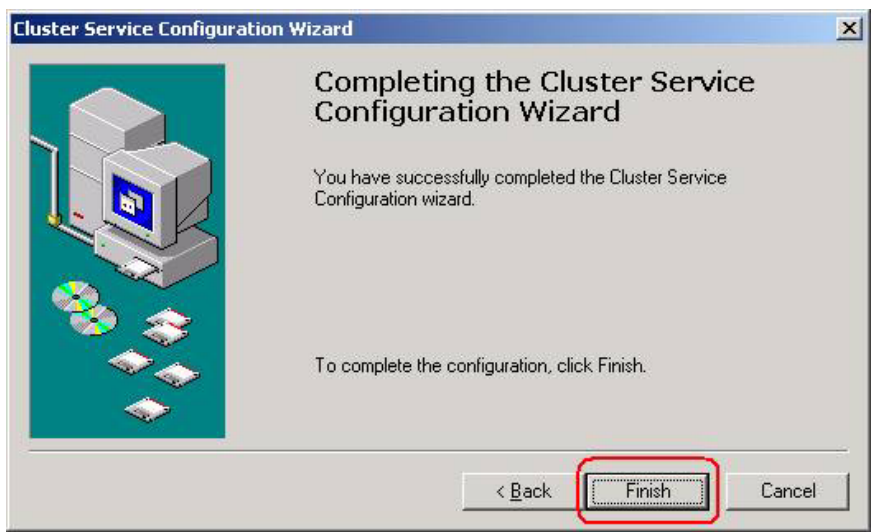

15. The message shown below appears to indicate that cluster service has started.

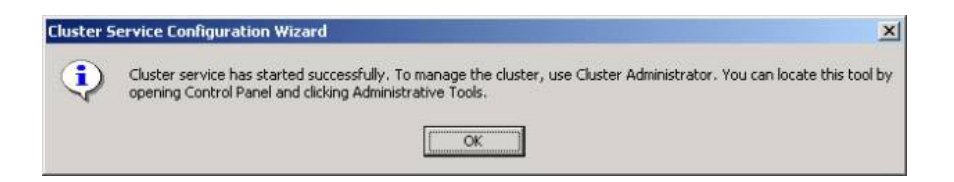

16. Open the Cluster Administrator window as shown below by clicking the desktop **Start** -> **Programs** -> **Administrative Tools** -> **Cluster Administrator**. Verify that cluster node 1 has started and is running correctly.

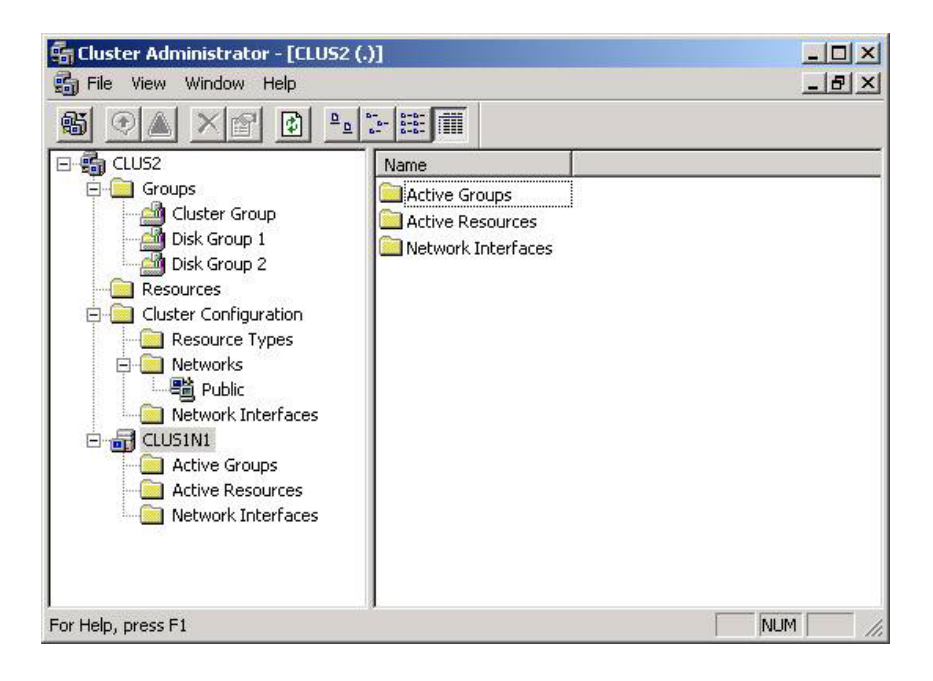

17. With node 1 up and running, configuration of node 2 can be performed. Proceed to chapter 7.

# <span id="page-48-0"></span>**7 Node 2 (Secondary/Passive Node) Configuration**

## **Introduction**

This chapter contains the step-by-step procedure for configuration of node 2, the secondary/passive node, of the VA 7100/7400 disk array in a dual-path cluster configuration.

## **Preliminary Operations**

The following preliminary operations must be successfully completed before beginning the cluster setup procedure.

- 1. Ensure that all requirements detailed in chapters 2 through 6 have been thoroughly reviewed and successfully completed.
- 2. Ensure that storage array is powered up and maintained in accordance with the procedure of chapter 5.
- 3. Ensure that node 1 is powered up and running.
- 4. Remove node 2 from the **Pause** state, and allow node 2 to finish its booting.

## **Configuration Procedure**

Perform the following procedure to configure node 2, the secondary or passive node.

- 1. Repeat the setup process of node 1 to set up node 2; that is, repeat the procedure of chapter 5. Check for detection of any dynamic drives and change them to basic as performed in steps [4 t](#page-34-0)hrough [7 o](#page-35-0)f chapter 5. This time, there is no need to pause any server, as was done with node 2 at the end of chapter 5. Ensure that the drive letters are identical on both nodes (refer to step [13](#page-37-0) of chapter 5).
- 2. Repeat the procedures of chapter 6 for node 2 up through step [3](#page-41-0) of the [Cluster Setup Procedure.](#page-41-0)
- 3. In the **Create or Join a Cluster** window shown below, select **The second or next node in the cluster**, then click **Next**.

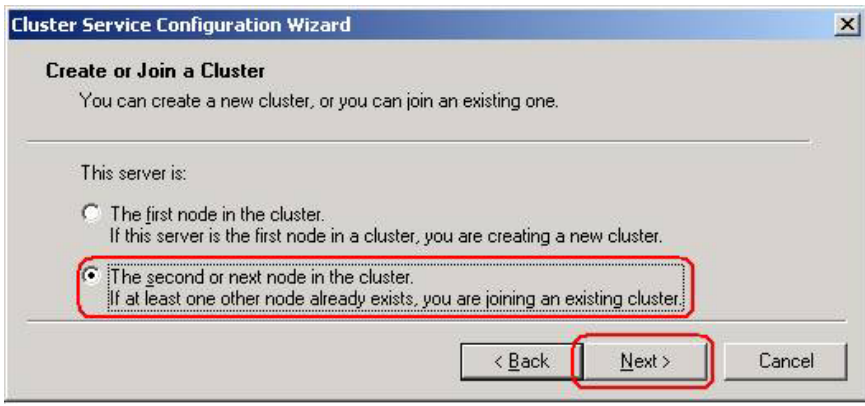

4. In the **Cluster Name** window shown below, type **CLUS2** in the cluster name field. Then, enter **cluster** in the **User name:** field and the applicable password in the **Password:** field for the specified domain. Check the entry in the **Domain:** field. All entries on the window shown below must be identical to the entries in steps [5 a](#page-42-0)nd [6 o](#page-42-0)f the [Cluster Setup Procedure](#page-41-0) of chapter 6. Then, click **Next**.

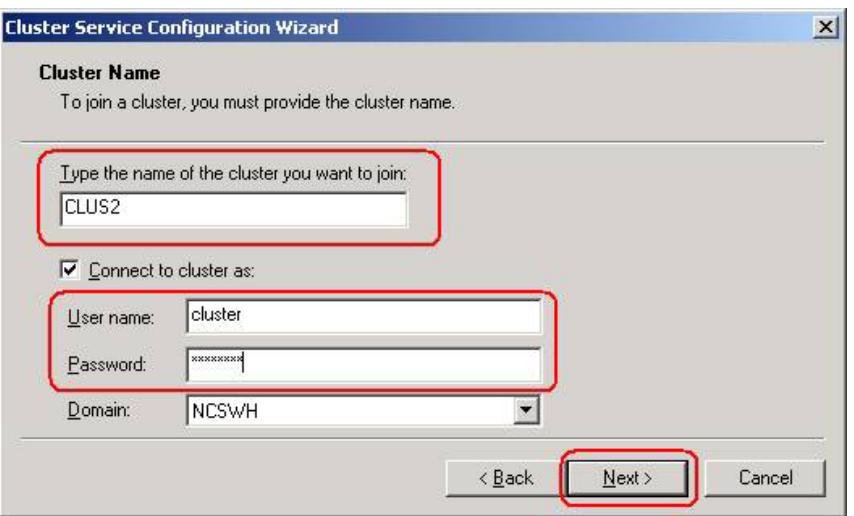

5. In the **Select an Account** window shown below, enter the applicable password in the **Password:** field again. Then, click **Next.**

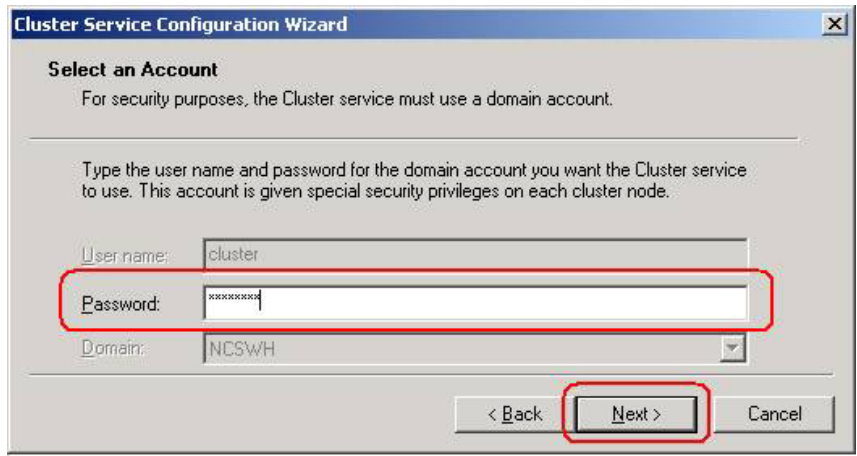

6. In the **Completing the Cluster Service Configuration Wizard** window shown below, click **Finish** to complete the cluster node 2 configuration.

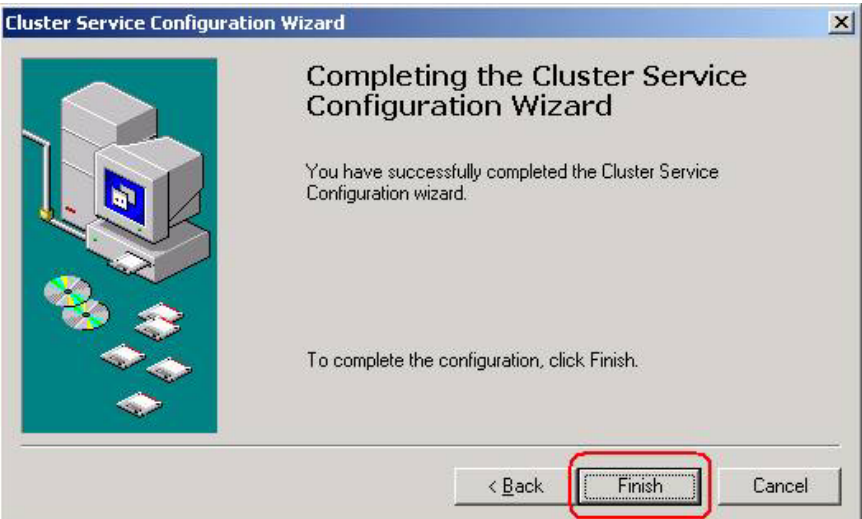

7. Open the Cluster Administrator window as shown below by clicking the desktop **Start** -> **Programs** -> **Administrative Tools** -> **Cluster Administrator**. Verify that both cluster nodes 1 and 2 have started and are running correctly. At this point, cluster setup and installation are complete and ready for installation of a cluster resource application such as Microsoft SQL Server 2000 Enterprise Edition.

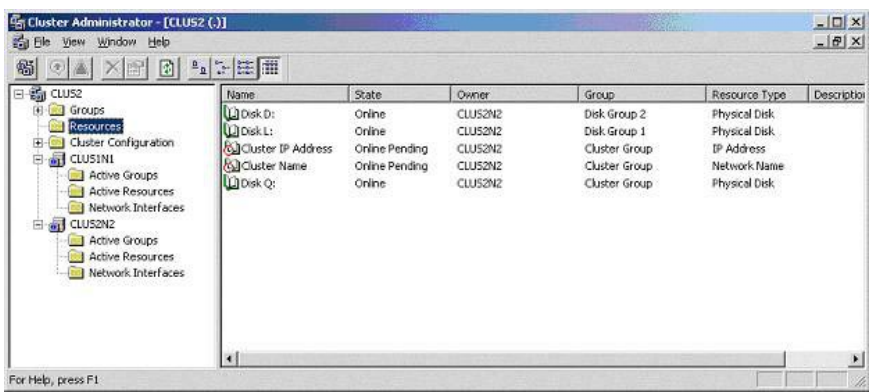

## <span id="page-51-0"></span>**A Configuration Worksheet**

#### **Manual Configuration Worksheet**

This sheet should be filled out completely before beginning the provisioning process. Specific documents referencing appropriate servers, DNS entries, etc. should be available for each data center. If your data center does not have one, generate one from this base and make it available to all administrators.

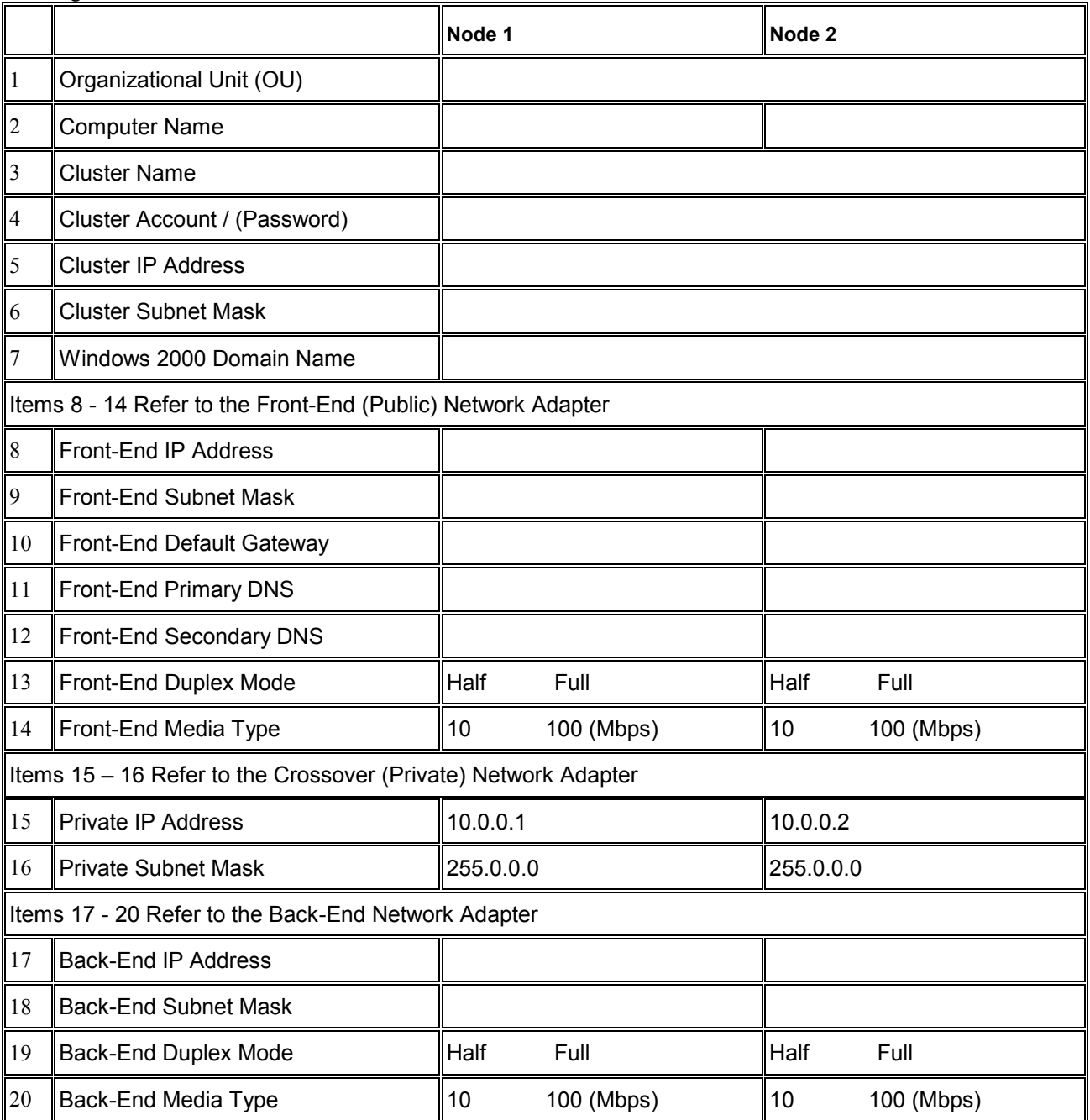

Free Manuals Download Website [http://myh66.com](http://myh66.com/) [http://usermanuals.us](http://usermanuals.us/) [http://www.somanuals.com](http://www.somanuals.com/) [http://www.4manuals.cc](http://www.4manuals.cc/) [http://www.manual-lib.com](http://www.manual-lib.com/) [http://www.404manual.com](http://www.404manual.com/) [http://www.luxmanual.com](http://www.luxmanual.com/) [http://aubethermostatmanual.com](http://aubethermostatmanual.com/) Golf course search by state [http://golfingnear.com](http://www.golfingnear.com/)

Email search by domain

[http://emailbydomain.com](http://emailbydomain.com/) Auto manuals search

[http://auto.somanuals.com](http://auto.somanuals.com/) TV manuals search

[http://tv.somanuals.com](http://tv.somanuals.com/)